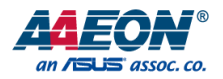

## BOXER-6839

Fanless Embedded Box PC

User's Manual 3<sup>rd</sup> Ed

#### Copyright Notice

This document is copyrighted, 2024. All rights are reserved. The original manufacturer reserves the right to make improvements to the products described in this manual at any time without notice.

No part of this manual may be reproduced, copied, translated, or transmitted in any form or by any means without the prior written permission of the original manufacturer. Information provided in this manual is intended to be accurate and reliable. However, the original manufacturer assumes no responsibility for its use, or for any infringements upon the rights of third parties that may result from its use.

The material in this document is for product information only and is subject to change without notice. While reasonable efforts have been made in the preparation of this document to assure its accuracy, AAEON assumes no liabilities resulting from errors or omissions in this document, or from the use of the information contained herein.

AAEON reserves the right to make changes in the product design without notice to its

users.

BOXER-6839

All other products' name or trademarks are properties of their respective owners.

- Microsoft Windows<sup>®</sup> is a registered trademark of Microsoft Corp.
- Intel<sup>®</sup>, Pentium<sup>®</sup>, and Celeron<sup>®</sup> are registered trademarks of Intel Corporation
- ⚫ Core™ is a trademark of Intel Corporation
- ⚫ ITE is a trademark of Integrated Technology Express, Inc.
- ⚫ IBM, PC/AT, PS/2, and VGA are trademarks of International Business Machines Corporation.
- ⚫ Ubuntu and Canonical are registered trademarks of Canonical Ltd
- ⚫ Linux® is the registered trademark of Linus Torvalds in the U.S. and other countries
- Fedora®, CentOS, and the Infinity design logo are trademarks of Red Hat, Inc.

All other product names or trademarks are properties of their respective owners.

## Packing List

Before setting up your product, please make sure the following items have been shipped:

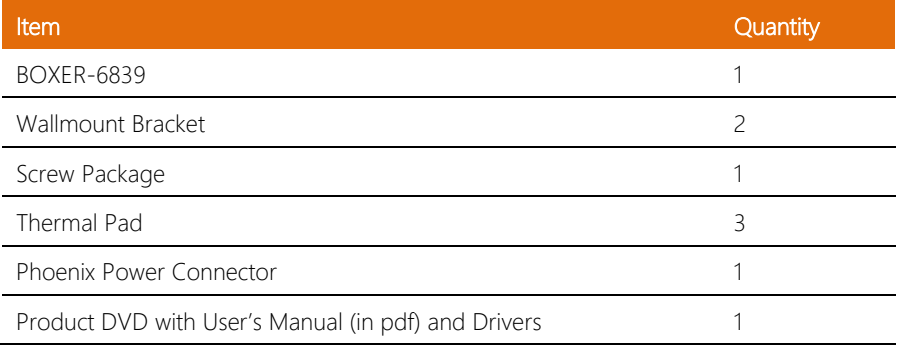

If any of these items are missing or damaged, please contact your distributor or sales representative immediately.

#### About this Document

This User's Manual contains all the essential information, such as detailed descriptions and explanations on the product's hardware and software features (if any), its specifications, dimensions, jumper/connector settings/definitions, and driver installation instructions (if any), to facilitate users in setting up their product.

Users may refer to the product page at AAEON.com for the latest version of this document.

## Safety Precautions

Please read the following safety instructions carefully. It is advised that you keep this manual for future references

- 1. All cautions and warnings on the device should be noted.
- 2. All cables and adapters supplied by AAEON are certified and in accordance with the material safety laws and regulations of the country of sale. Do not use any cables or adapters not supplied by AAEON to prevent system malfunction or fires.
- 3. Make sure the power source matches the power rating of the device.
- 4. Position the power cord so that people cannot step on it. Do not place anything over the power cord.
- 5. Always completely disconnect the power before working on the system's hardware.
- 6. No connections should be made when the system is powered as a sudden rush of power may damage sensitive electronic components.
- 7. If the device is not to be used for a long time, disconnect it from the power supply to avoid damage by transient over-voltage.
- 8. Always disconnect this device from any power supply before cleaning.
- 9. While cleaning, use a damp cloth instead of liquid or spray detergents.
- 10. Make sure the device is installed near a power outlet and is easily accessible.
- 11. Keep this device away from humidity.
- 12. Place the device on a solid surface during installation to prevent falls
- 13. Do not cover the openings on the device to ensure optimal heat dissipation.
- 14. Watch out for high temperatures when the system is running.
- 15. Do not touch the heat sink or heat spreader when the system is running
- 16. Never pour any liquid into the openings. This could cause fire or electric shock.
- 17. As most electronic components are sensitive to static electrical charge, be sure to ground yourself to prevent static charge when installing the internal components. Use a grounding wrist strap and contain all electronic components in any static-shielded containers.
- 18. If any of the following situations arises, please the contact our service personnel:
	- i. Damaged power cord or plug
	- ii. Liquid intrusion to the device
	- iii. Exposure to moisture
	- iv. Device is not working as expected or in a manner as described in this manual
	- v. The device is dropped or damaged
	- vi. Any obvious signs of damage displayed on the device

## 19. DO NOT LEAVE THIS DEVICE IN AN UNCONTROLLED ENVIRONMENT WITH TEMPERATURES BEYOND THE DEVICE'S PERMITTED STORAGE TEMPERATURES (SEE CHAPTER 1) TO PREVENT DAMAGE.

.

#### FCC Statement

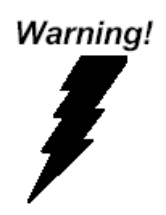

This device complies with Part 15 FCC Rules. Operation is subject to the following two conditions: (1) this device may not cause harmful interference, and (2) this device must accept any interference received including interference that may cause undesired operation.

#### *Caution:*

*There is a danger of explosion if the battery is incorrectly replaced. Replace only with the same or equivalent type recommended by the manufacturer. Dispose of used batteries according to the manufacturer's instructions and your local government's recycling or disposal directives.*

#### *Attention:*

*Il y a un risque d'explosion si la batterie est remplacée de façon incorrecte. Ne la remplacer qu'avec le même modèle ou équivalent recommandé par le constructeur. Recycler les batteries usées en accord avec les instructions du fabricant et les directives gouvernementales de recyclage.*

#### China RoHS Requirements (CN)

## 产品中有毒有害物质或元素名称及含量

AAEON System  $QO4-381$  Rev.A0

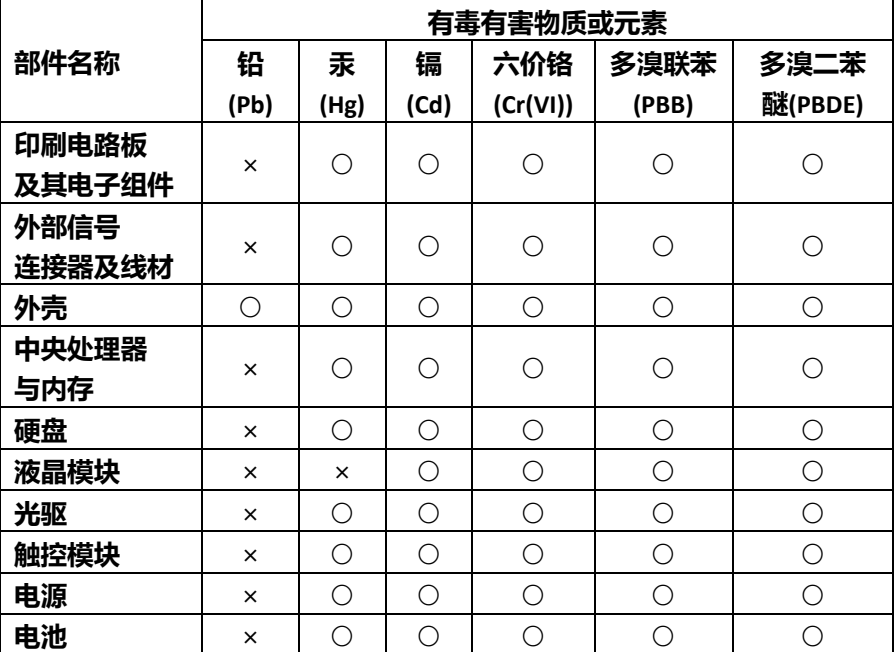

本表格依据 SJ/T 11364 的规定编制。

○:表示该有毒有害物质在该部件所有均质材料中的含量均在 GB/T 26572标准规定的限量要求以下。

×:表示该有害物质的某一均质材料超出了GB/T 26572的限量要求,然而该 部件

仍符合欧盟指令2011/65/EU 的规范。

备注:

一、此产品所标示之环保使用期限,系指在一般正常使用状况下。

二、上述部件物质中央处理器、内存、硬盘、光驱、电源为选购品。

三、上述部件物质液晶模块、触控模块仅一体机产品适用。

BOXER-6839

## **Hazardous and Toxic Materials List**

AAEON System QO4-381 Rev.A0

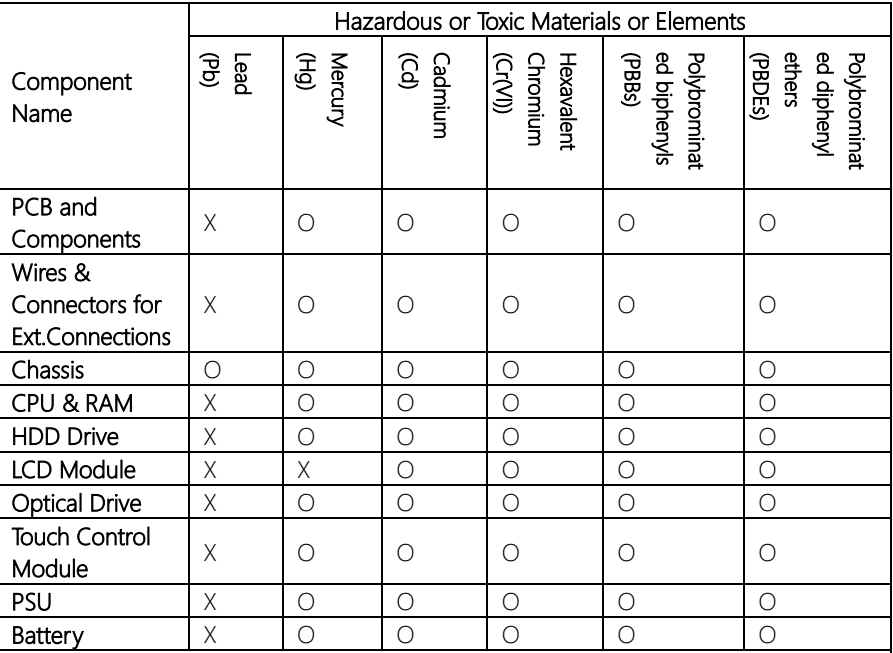

This form is prepared in compliance with the provisions of SJ/T 11364.

O: The level of toxic or hazardous materials present in this component and its parts is below the limit specified by GB/T 26572.

X: The level of toxic of hazardous materials present in the component exceed the limits specified by GB/T 26572, but is still in compliance with EU Directive 2011/65/EU (RoHS 2).

Notes:

1. The Environment Friendly Use Period indicated by labelling on this product is applicable only to use under normal conditions.

2. Individual components including the CPU, RAM/memory, HDD, optical drive, and PSU are optional.

3. LCD Module and Touch Control Module only applies to certain products which feature these components.

## Table of Contents

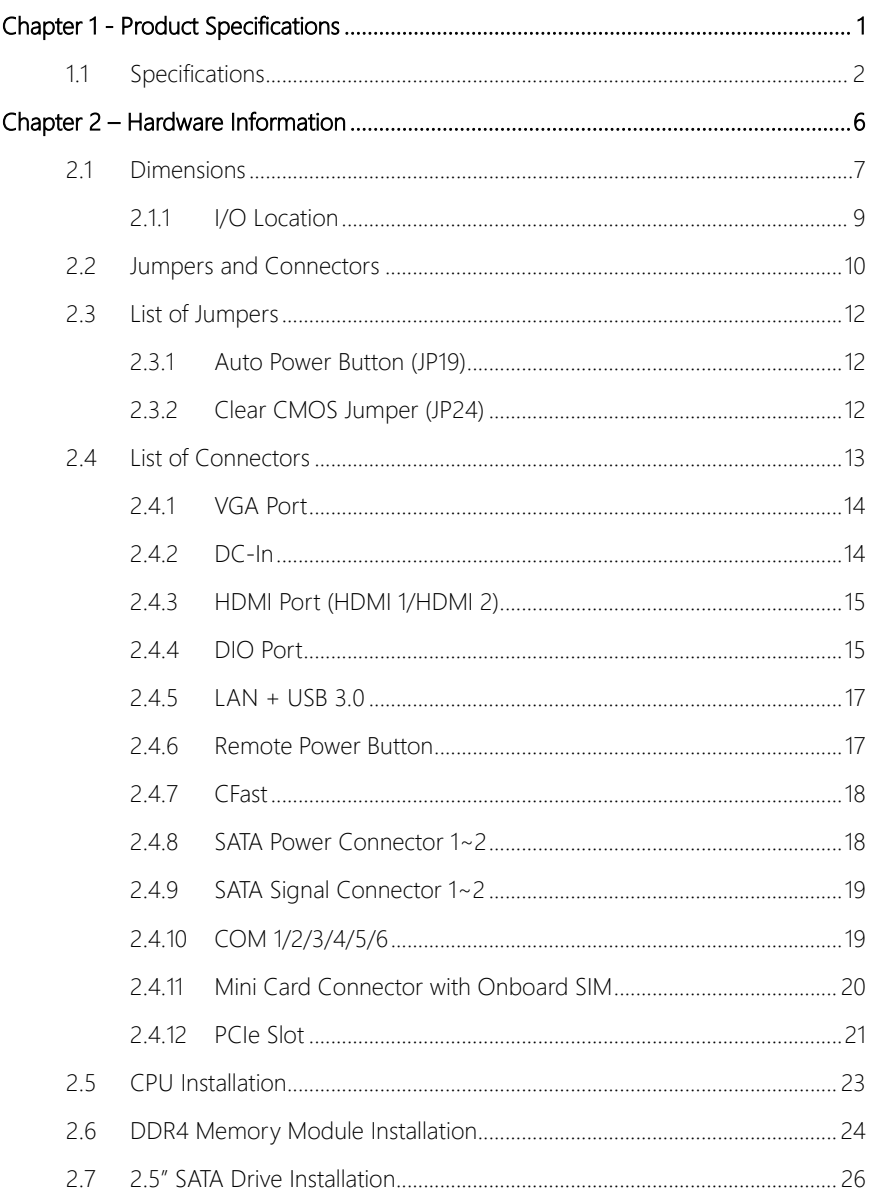

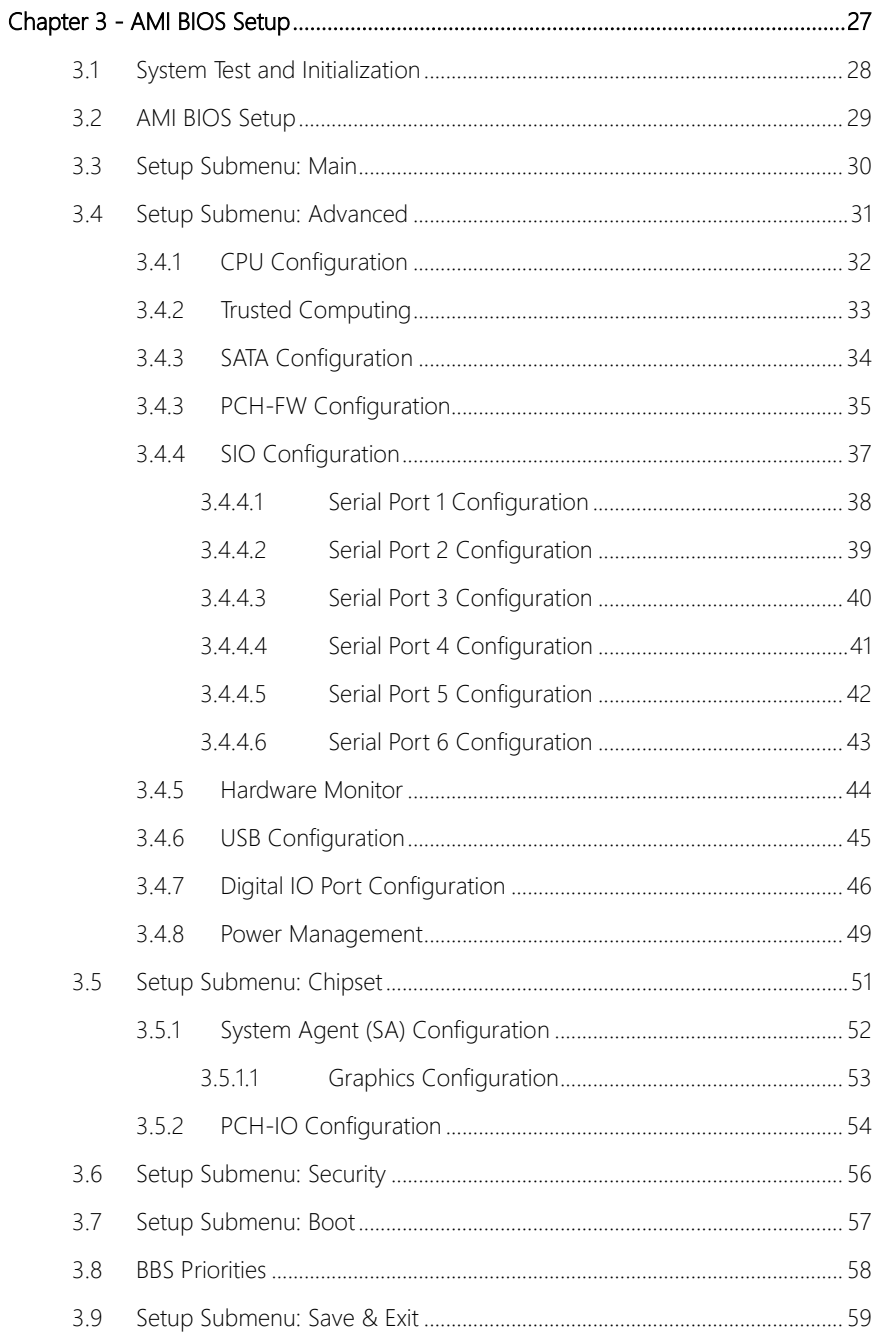

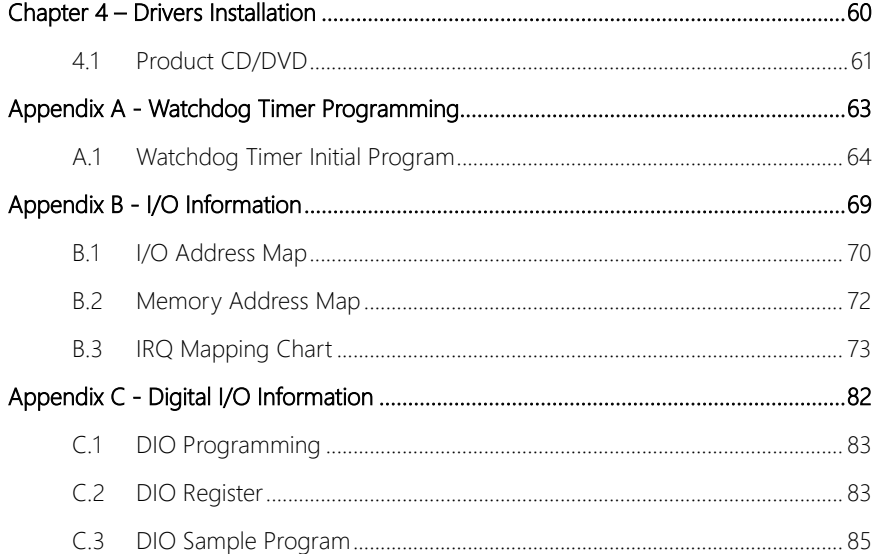

# Chapter 1

<span id="page-13-0"></span>Product Specifications

## <span id="page-14-0"></span>1.1 Specifications

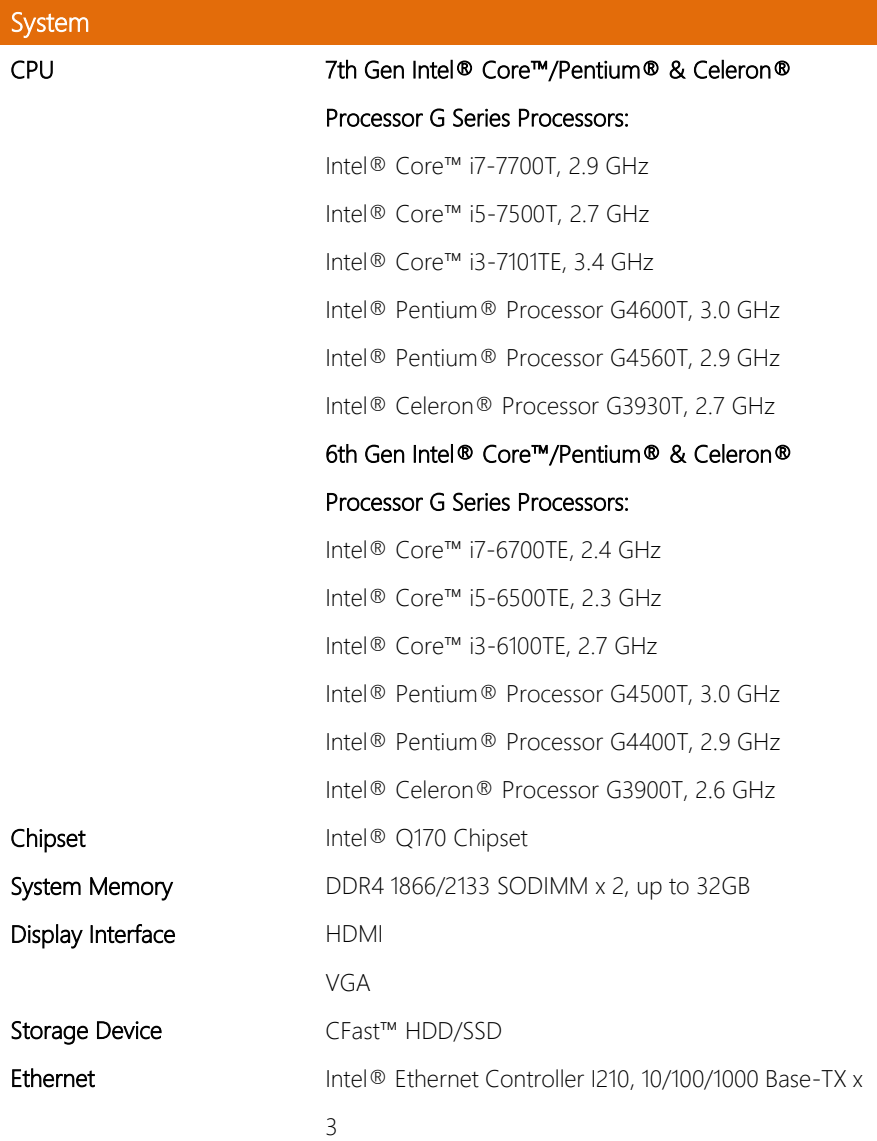

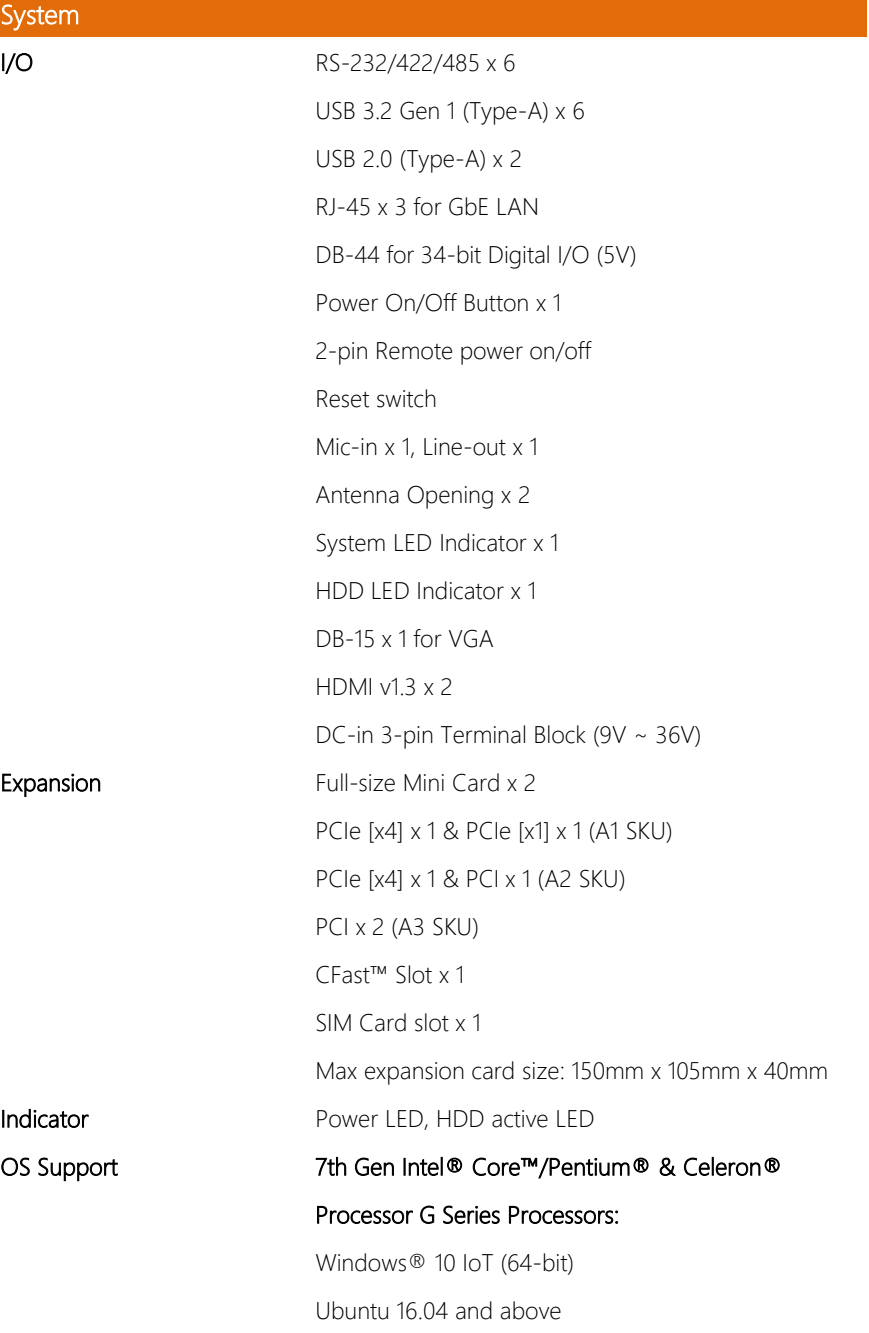

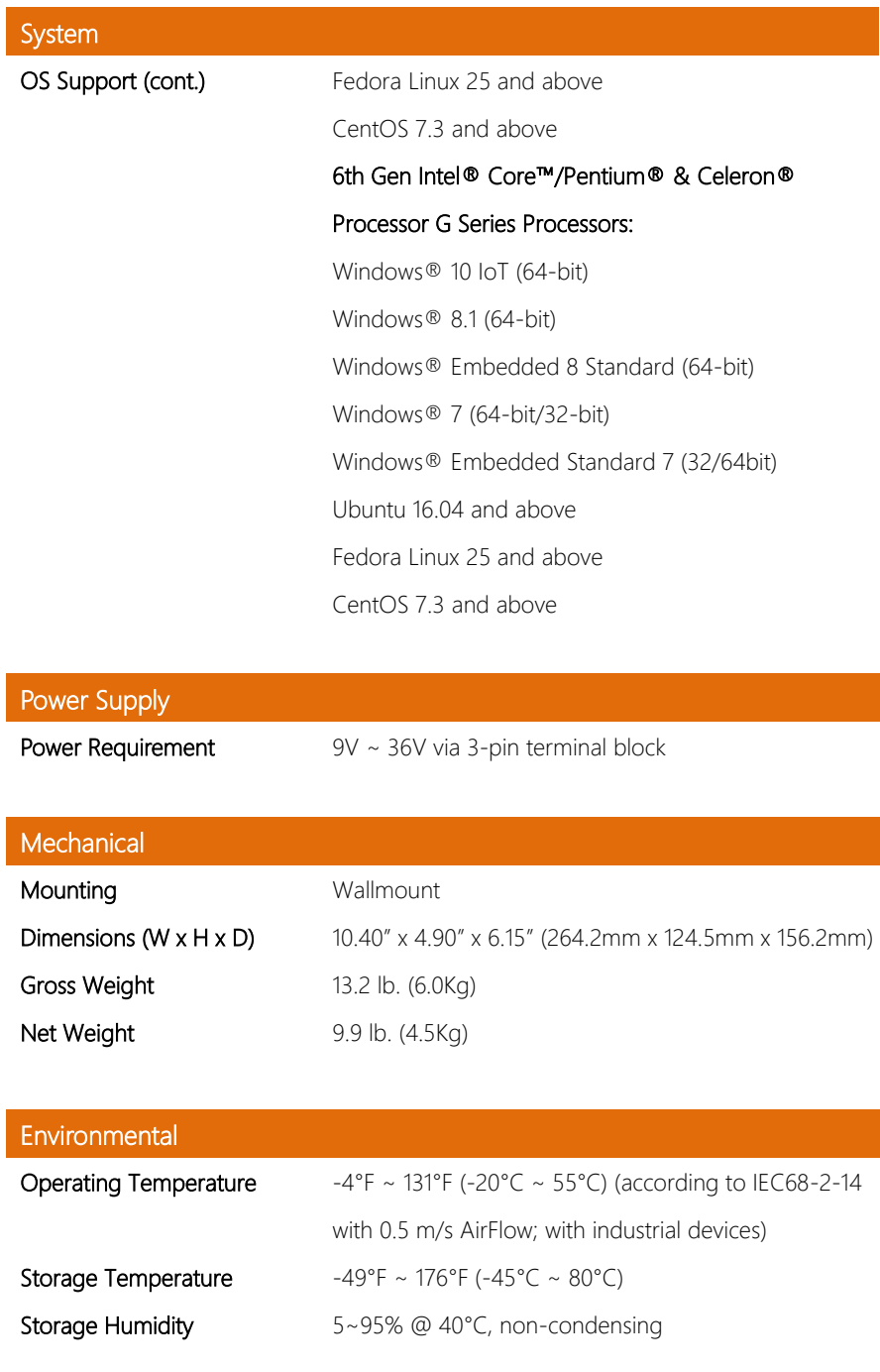

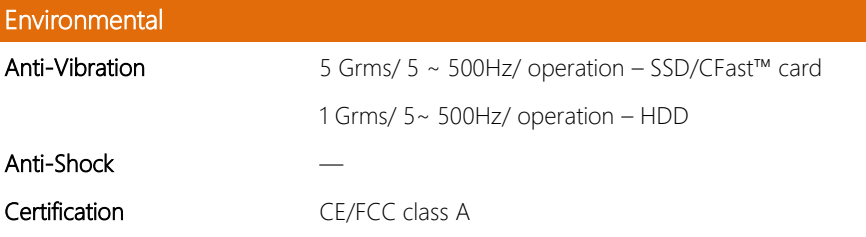

# Chapter 2

<span id="page-18-0"></span>– Hardware Information

## <span id="page-19-0"></span>2.1 Dimensions

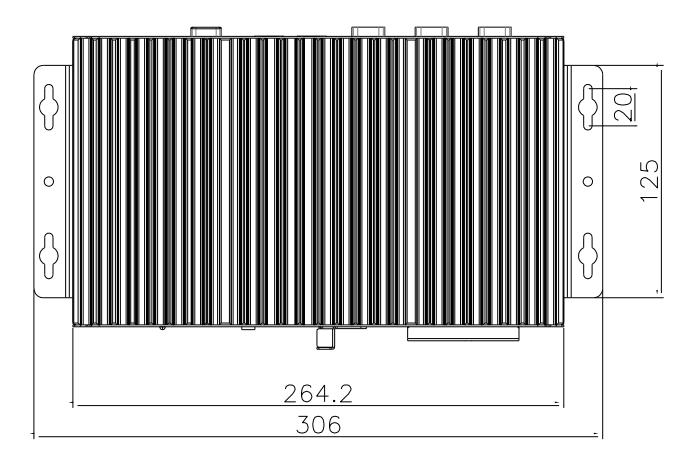

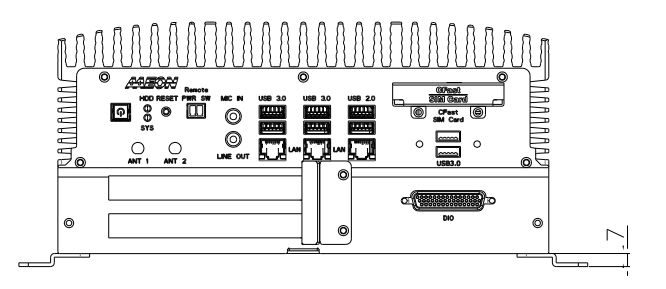

290

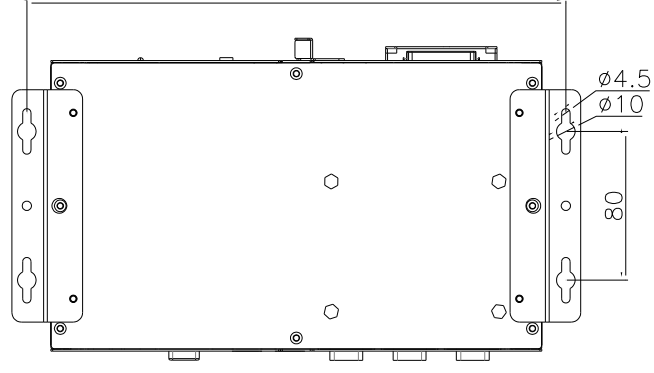

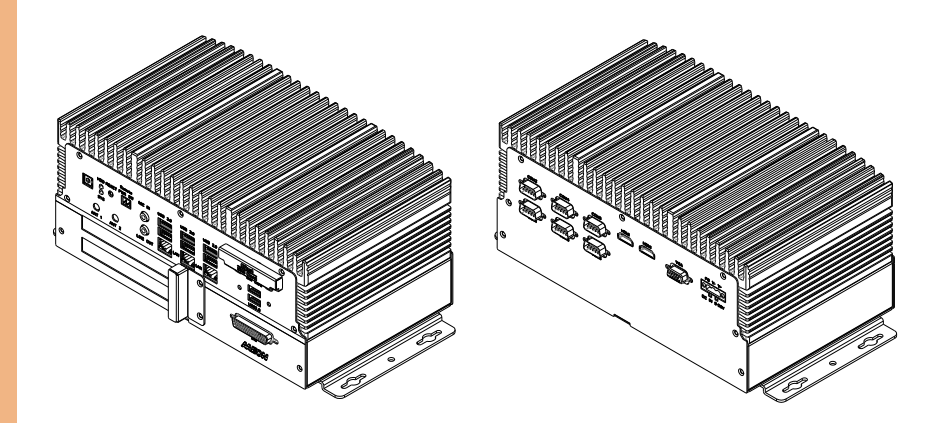

<span id="page-21-0"></span>2.1.1 I/O Location

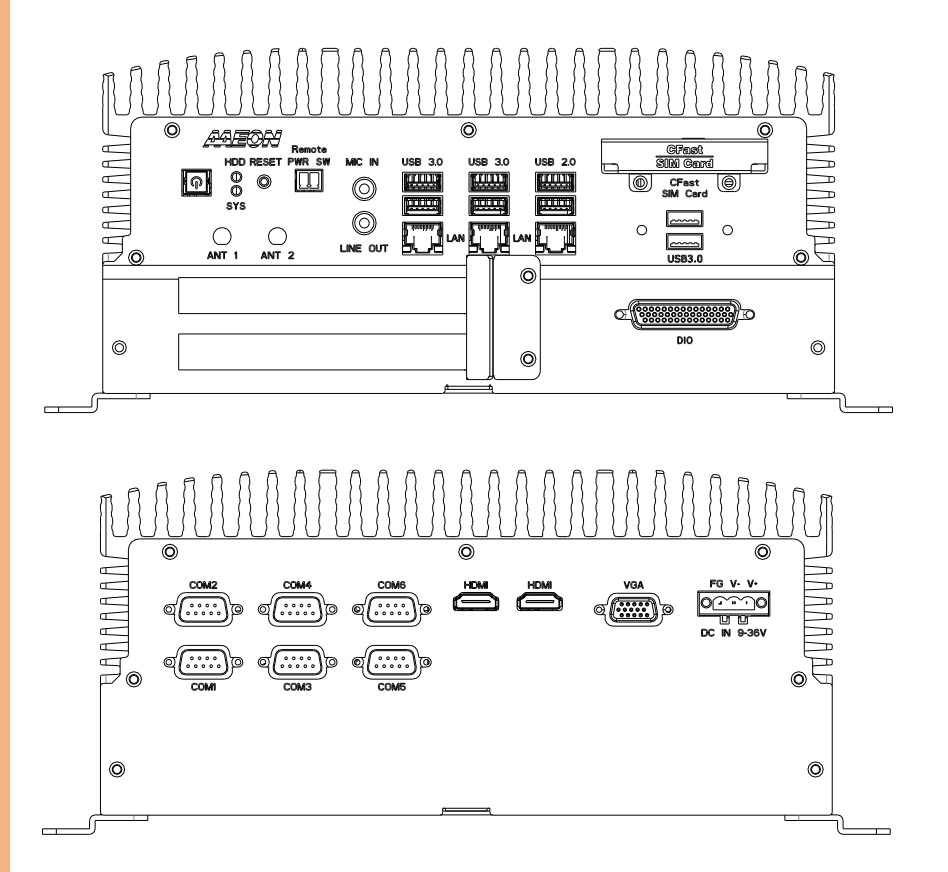

## <span id="page-22-0"></span>2.2 Jumpers and Connectors

#### Component Side

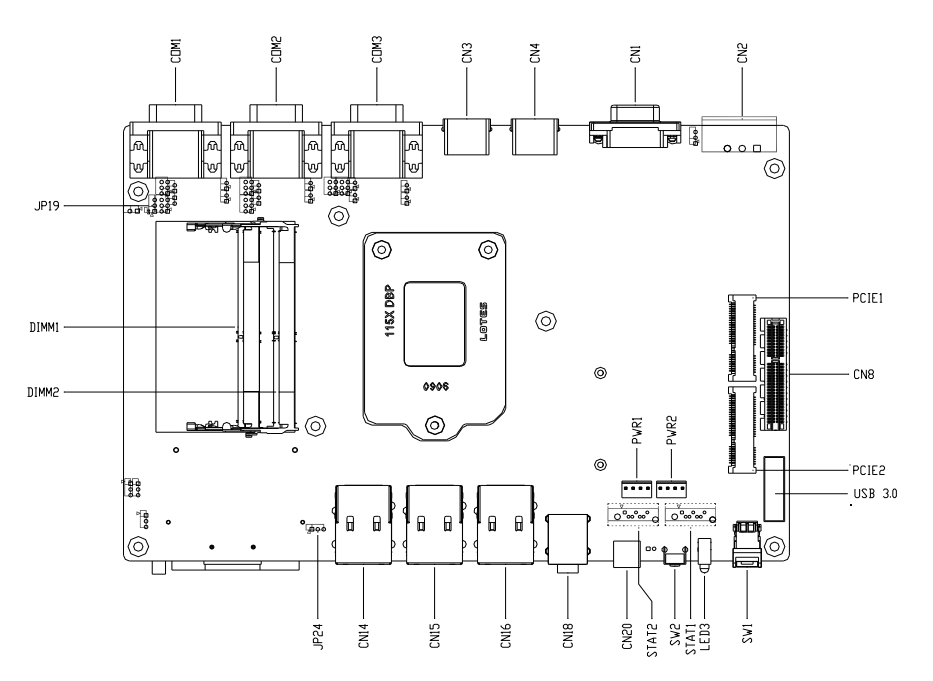

Solder Side

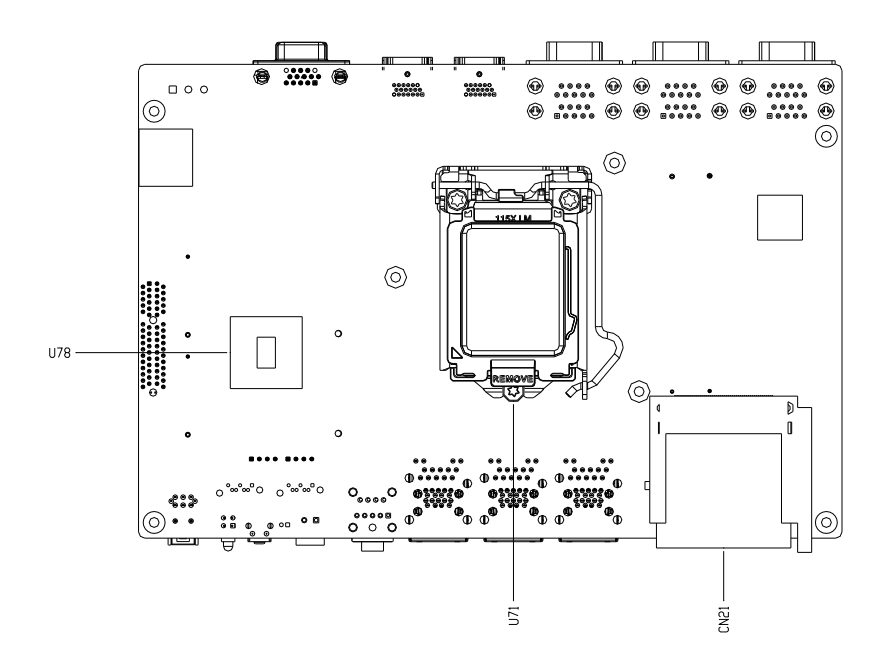

#### <span id="page-24-0"></span>2.3 List of Jumpers

Label Function

Please refer to the table below for all of the system's jumpers that you can configure for your application.

JP4 RS-232/422/485 Selection for COM 1 Port JP5 RS-232/422/485 Selection for COM 6 Port JP6 RS-232/422/485 Selection for COM 4 Port JP7 RS-232/422/485 Selection for COM 3 Port JP17 RS-232/422/485 Selection for COM 2 Port JP18 RS-232/422/485 Selection for COM 5 Port

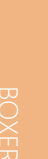

## <span id="page-24-1"></span>2.3.1 Auto Power Button (JP19)

JP24 Clear CMOS

**JP19 AT/ATX** Mode Select

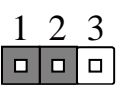

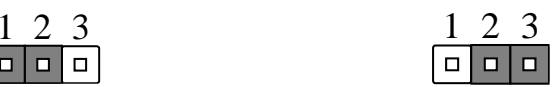

Disable **Enable (Default)** 

#### <span id="page-24-2"></span>2.3.2 Clear CMOS Jumper (JP24)

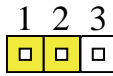

Normal (Default) Clear CMOS

| 123 |           |  | 23            |  |
|-----|-----------|--|---------------|--|
|     | a la la l |  | 1 n 1 n 1 n 1 |  |

## <span id="page-25-0"></span>2.4 List of Connectors

Please refer to the table below for all of the system's connectors that you can configure for your application

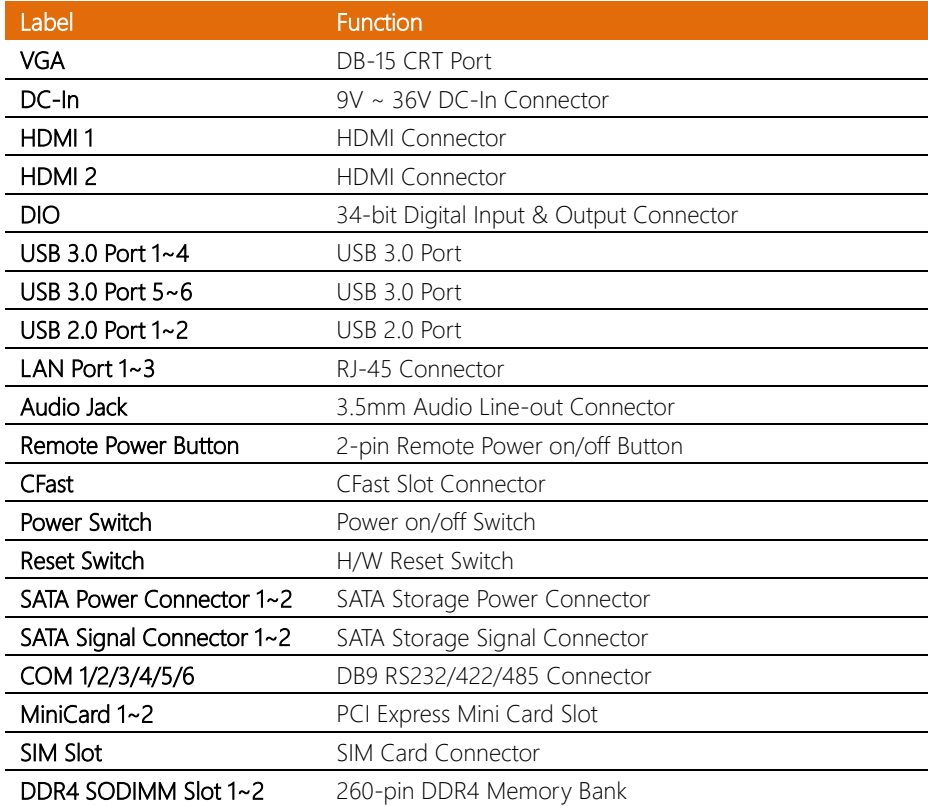

Ĭ.

### <span id="page-26-0"></span>2.4.1 VGA Port

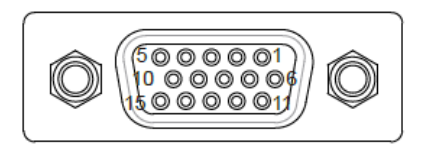

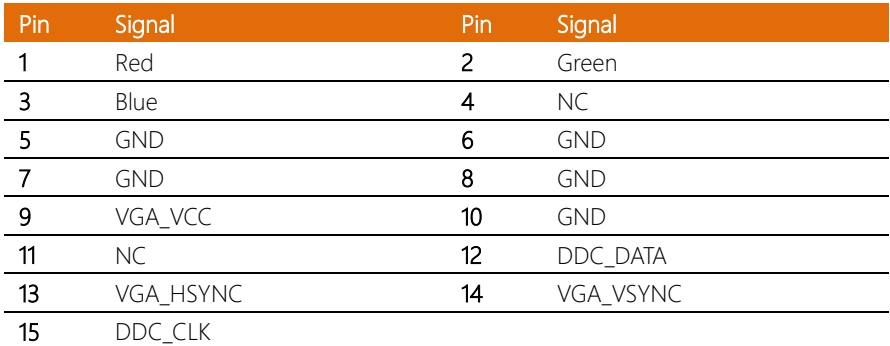

## <span id="page-26-1"></span>2.4.2 DC-In

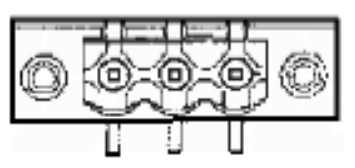

 ${\tt PIN1}$   ${\tt PIN2}$   ${\tt PIN3}$ 

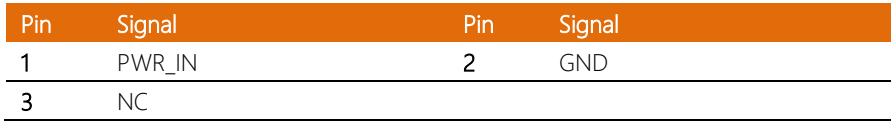

l, j. j. l,

Î.

## <span id="page-27-0"></span>2.4.3 HDMI Port (HDMI 1/HDMI 2)

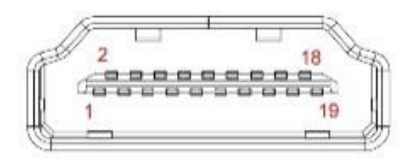

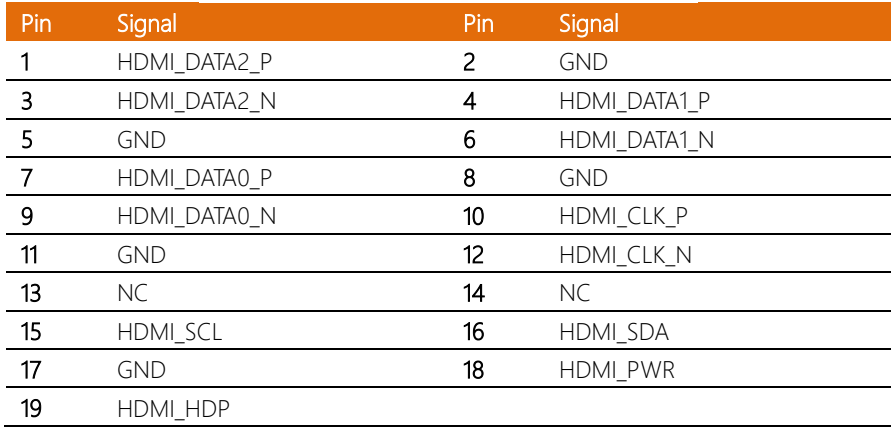

#### <span id="page-27-1"></span>2.4.4 DIO Port

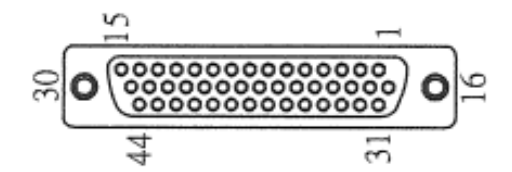

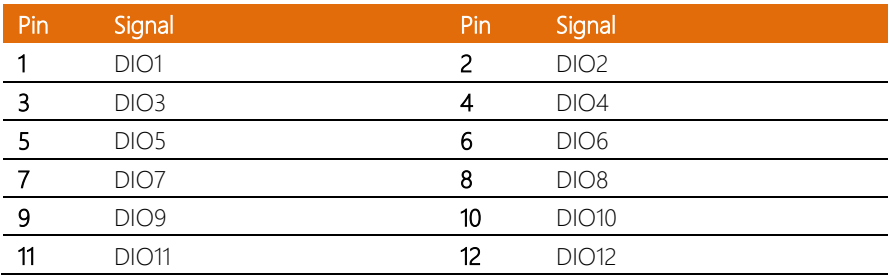

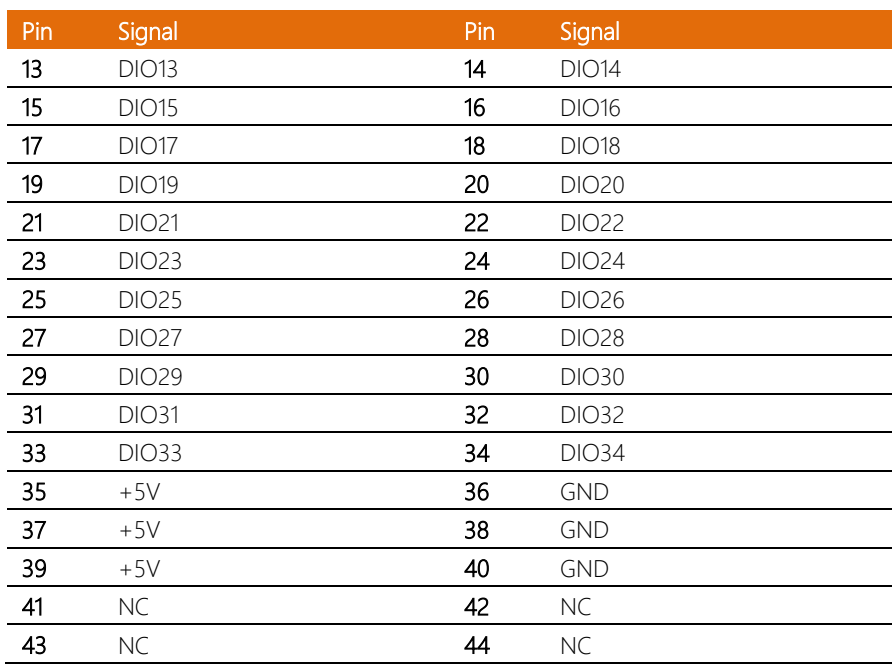

### <span id="page-29-0"></span>2.4.5 LAN + USB 3.0

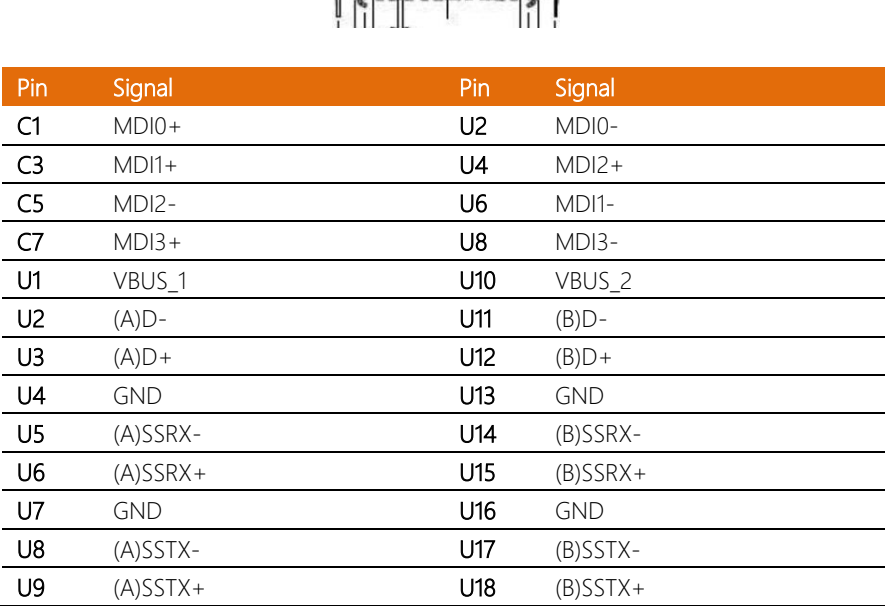

**. Anannann** 

## <span id="page-29-1"></span>2.4.6 Remote Power Button

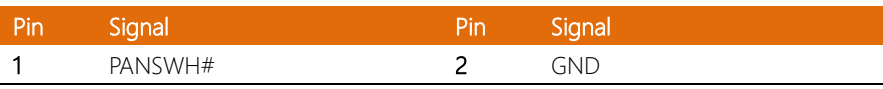

#### <span id="page-30-0"></span>2.4.7 CFast

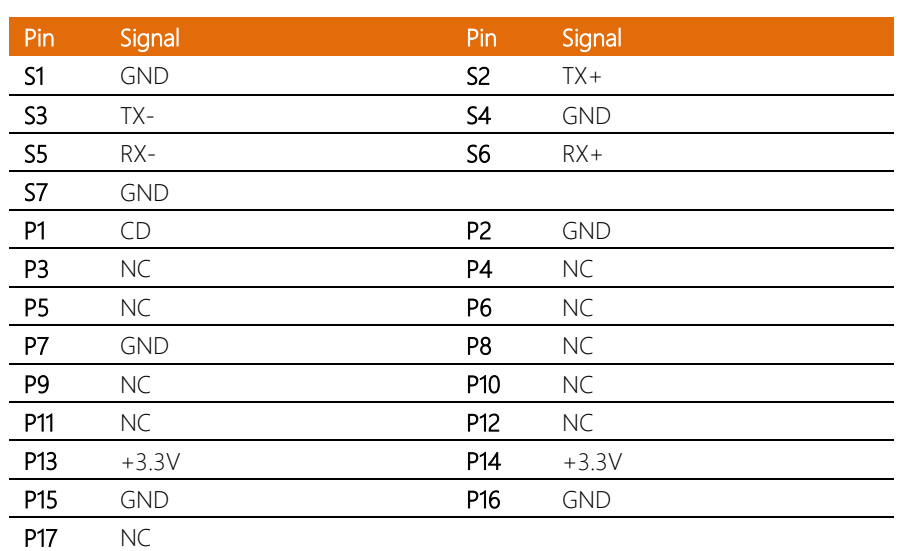

## <span id="page-30-1"></span>2.4.8 SATA Power Connector 1~2

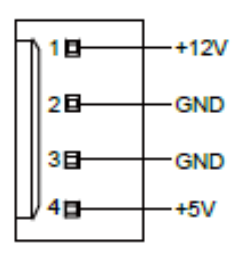

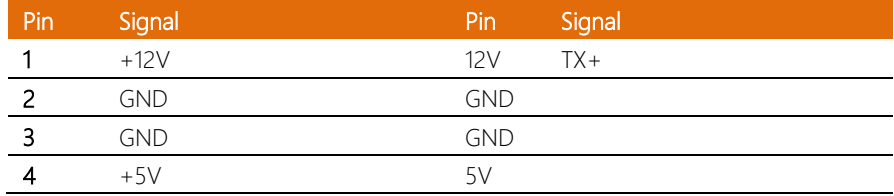

## <span id="page-31-0"></span>2.4.9 SATA Signal Connector 1~2

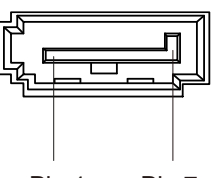

Pin 1 Pin 7

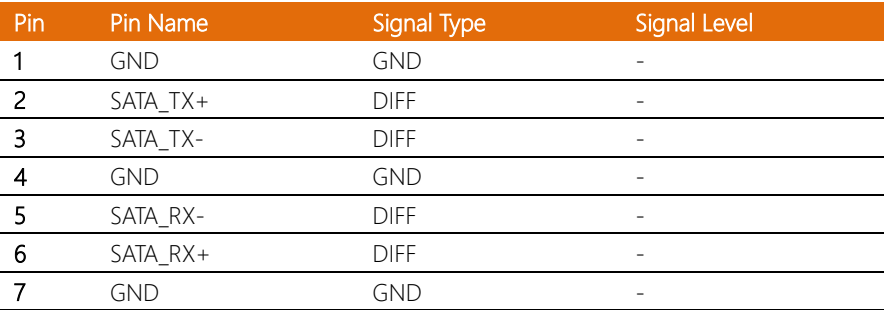

## <span id="page-31-1"></span>2.4.10 COM 1/2/3/4/5/6

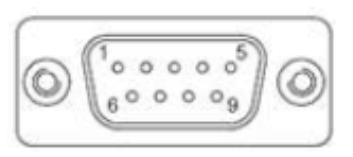

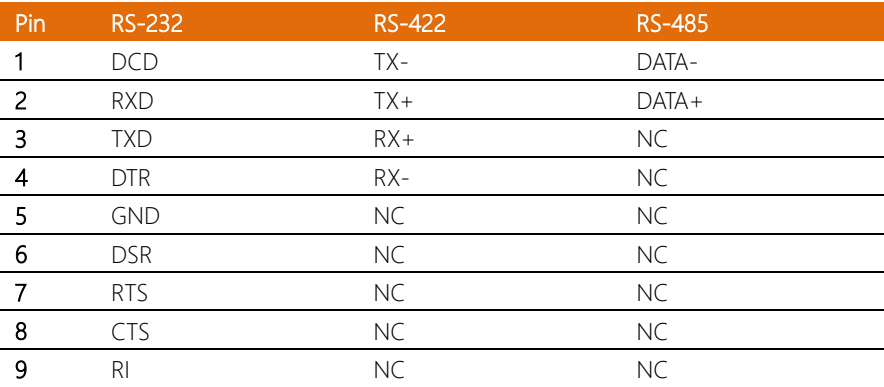

## <span id="page-32-0"></span>2.4.11 Mini Card Connector with Onboard SIM

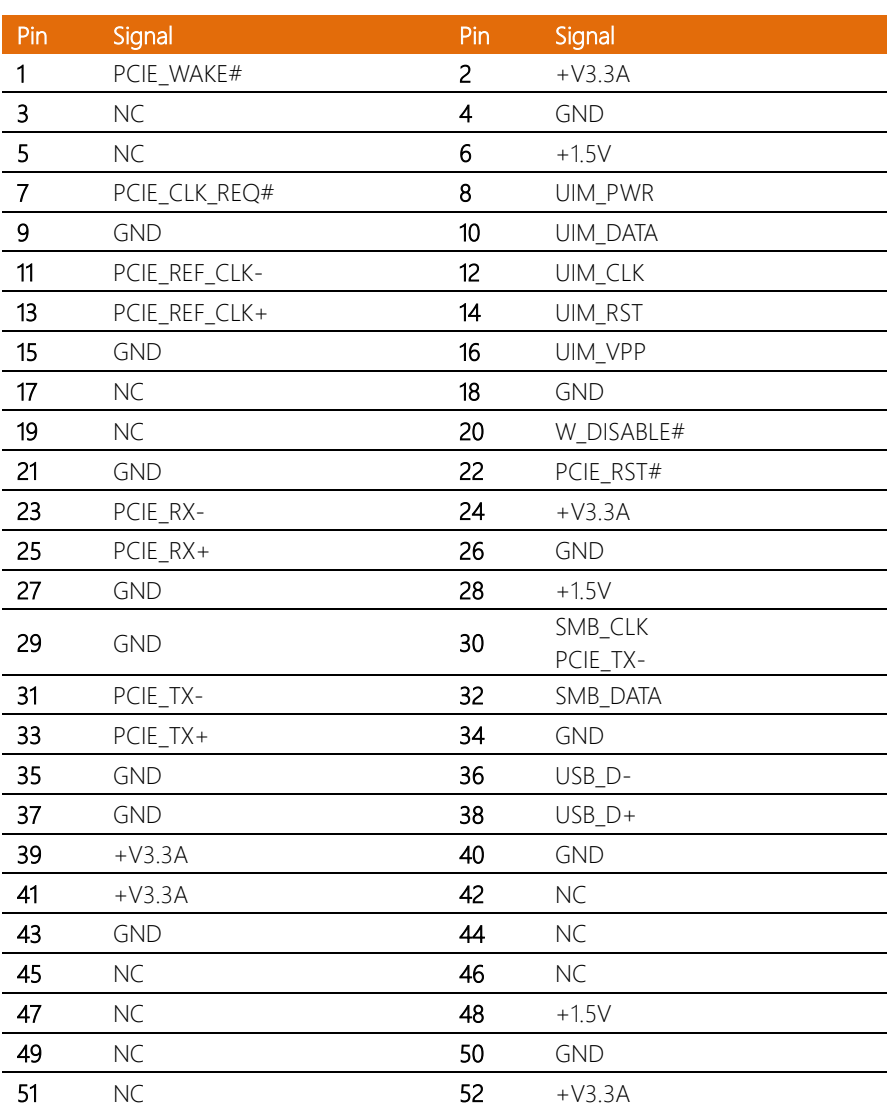

## <span id="page-33-0"></span>2.4.12 PCIe Slot

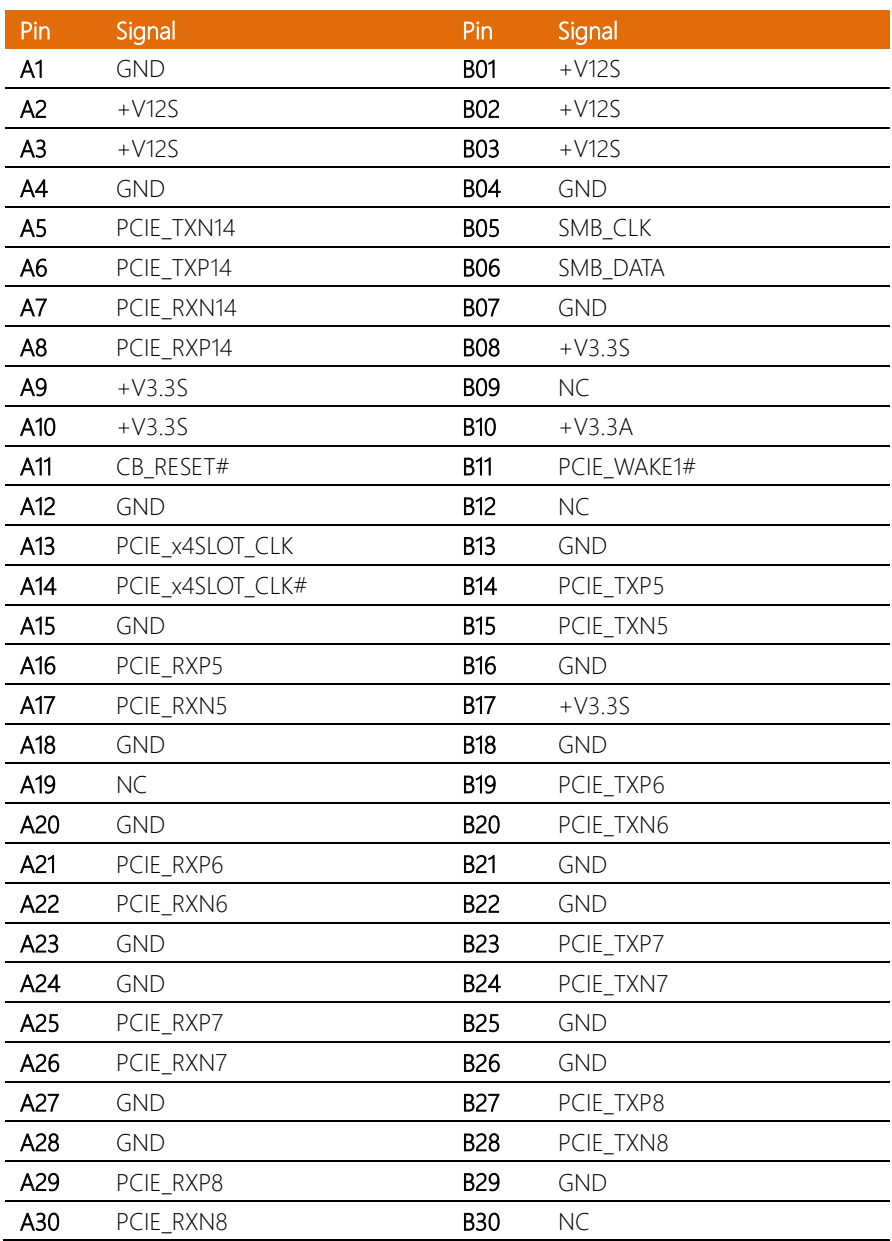

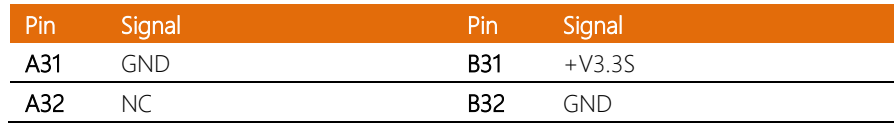

#### <span id="page-35-0"></span>2.5 CPU Installation

Step 1: Turn off the system, unplug the power cord and make sure the system is off.

Step 2: Have Intel KabyLake FCLGA1151 Processor (Max. TDP 35W) ready.

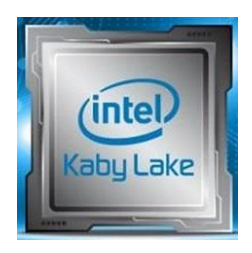

Step 3: Install the CPU into the socket and place the thermal pad onto it.

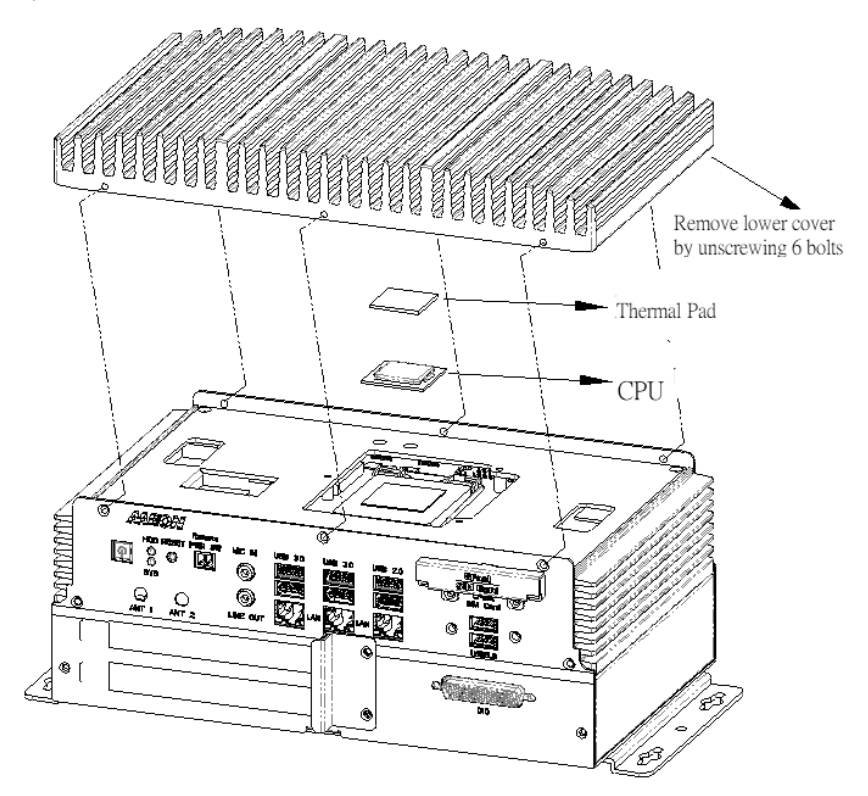
#### 2.6 DDR4 Memory Module Installation

Turn off the system, unplug the power cord to make sure the system is power off.

Step 1: Remove the screws as instructed below and remove the heatsink.

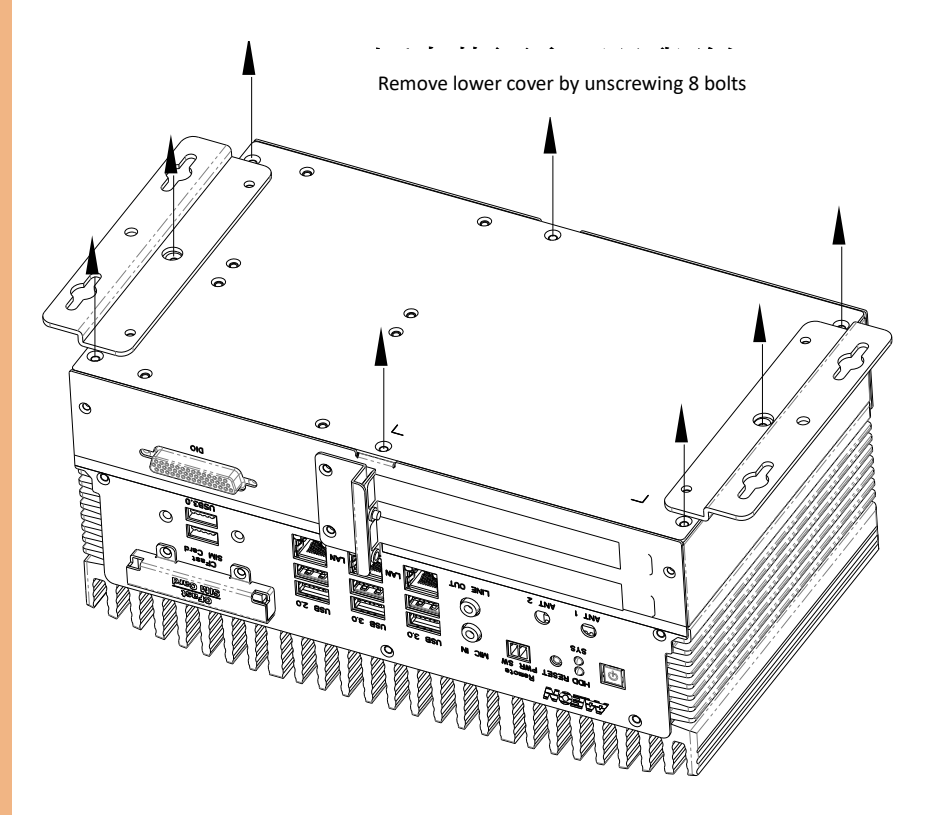

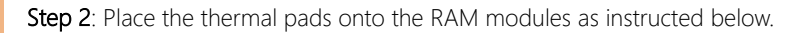

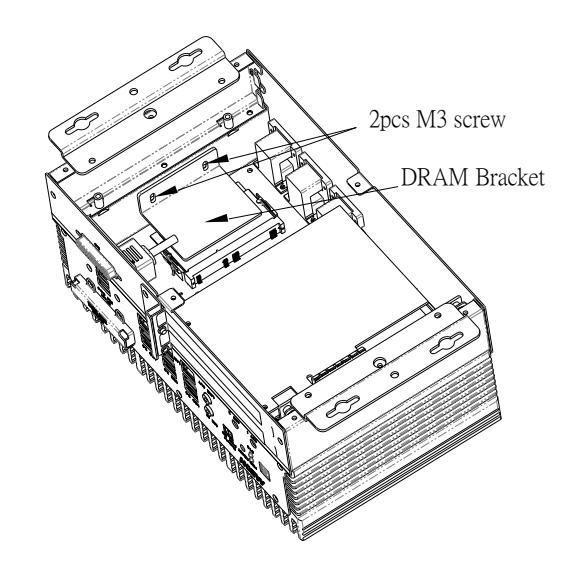

Step 3: After the RAM modules are installed, place the bracket onto the RAM and secure the screws as instructed below.

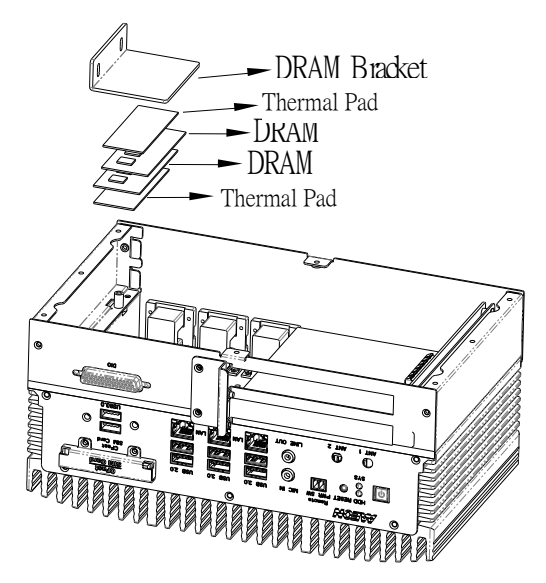

#### 2.7 2.5" SATA Drive Installation

Turn off the system, unplug the power cord to make sure the system is power off. Use the HDD screws provided to assemble 2.5" SATA drive with the HDD Bracket.

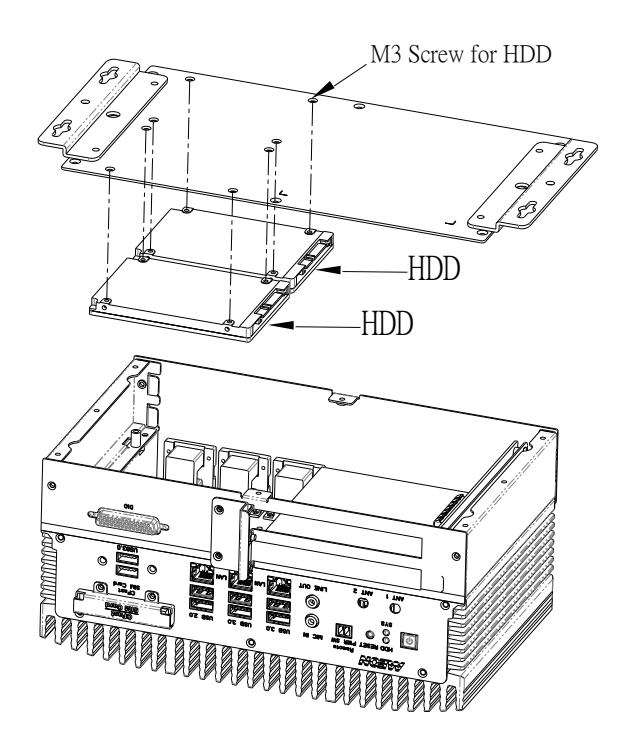

# Chapter 3

AMI BIOS Setup

#### 3.1 System Test and Initialization

The system uses certain routines to perform testing and initialization. If an error, fatal or non-fatal, is encountered, a few short beeps or an error message will be outputted. The board can usually continue the boot up sequence with non-fatal errors.

The system configuration verification routines check the current system configuration against the values stored in the CMOS memory. If they do not match, an error message will be outputted, in which case you will need to run the BIOS setup program to set the configuration information in memory.

There are three situations in which you will need to change the CMOS settings:

- You are starting your system for the first time
- You have changed your system's hardware
- The CMOS memory has lost power and the configuration information is erased

The system's CMOS memory uses a backup battery for data retention, which is to be replaced once emptied.

#### 3.2 AMI BIOS Setup

The AMI BIOS ROM has a pre-installed Setup program that allows users to modify basic system configurations, which is stored in the battery-backed CMOS RAM and BIOS NVRAM so that the information is retained when the power is turned off.

To enter BIOS Setup, press <Del> immediately while your computer is powering up.

The function for each interface can be found below.

Main – Date and time can be set here. Press <Tab> to switch between date elements

Advanced – Enable/ Disable boot option for legacy network devices

Chipset – For hosting bridge parameters

Security – The setup administrator password can be set here

Boot – Enable/ Disable quiet Boot Option

Save & Exit -Save your changes and exit the program

## 3.3 Setup Submenu: Main

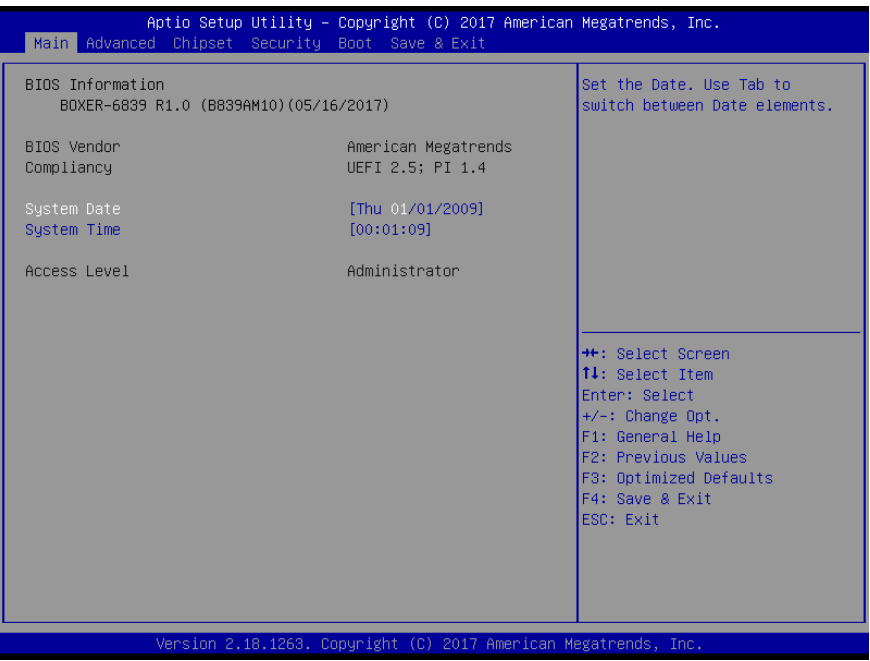

## 3.4 Setup Submenu: Advanced

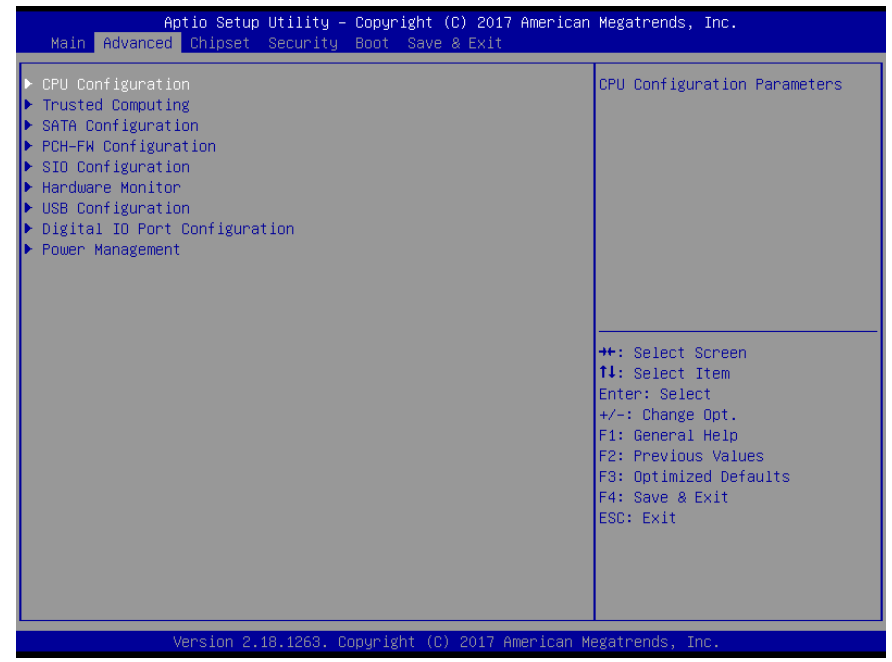

## 3.4.1 CPU Configuration

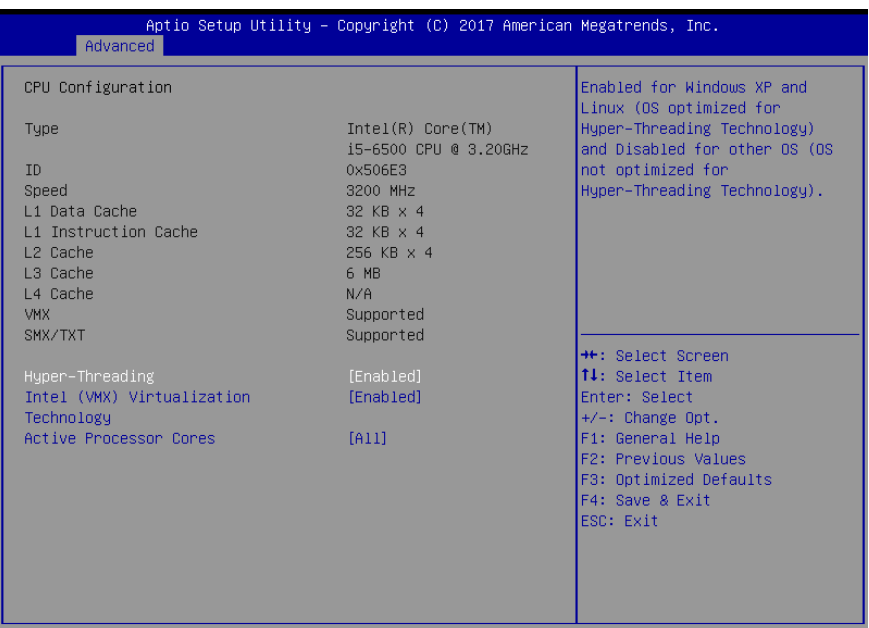

sion 2.18.1263. Copyright (C) 2017 American Megatrends, Inc Mor

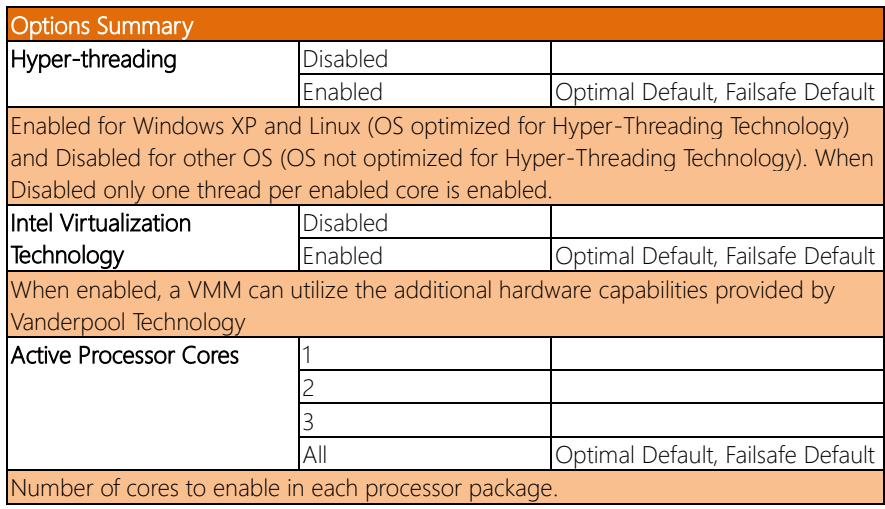

 $\overline{\phantom{a}}$ 

## 3.4.2 Trusted Computing

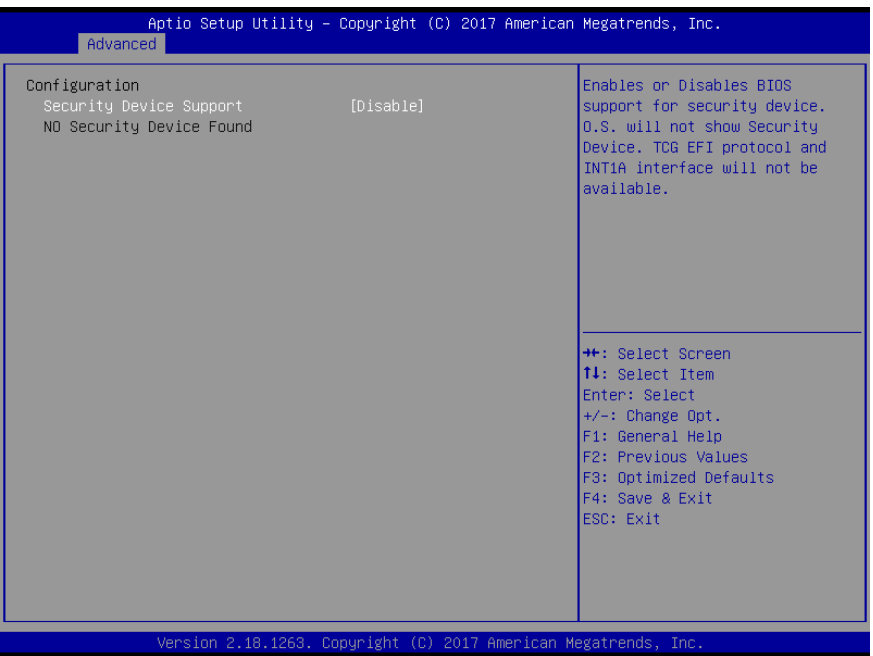

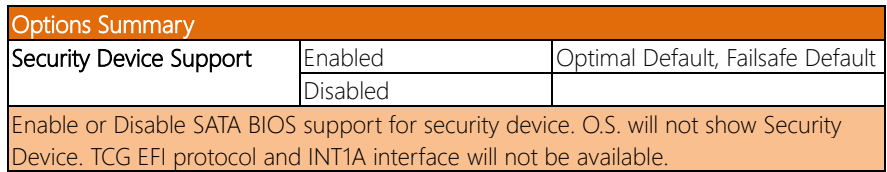

#### 3.4.3 SATA Configuration

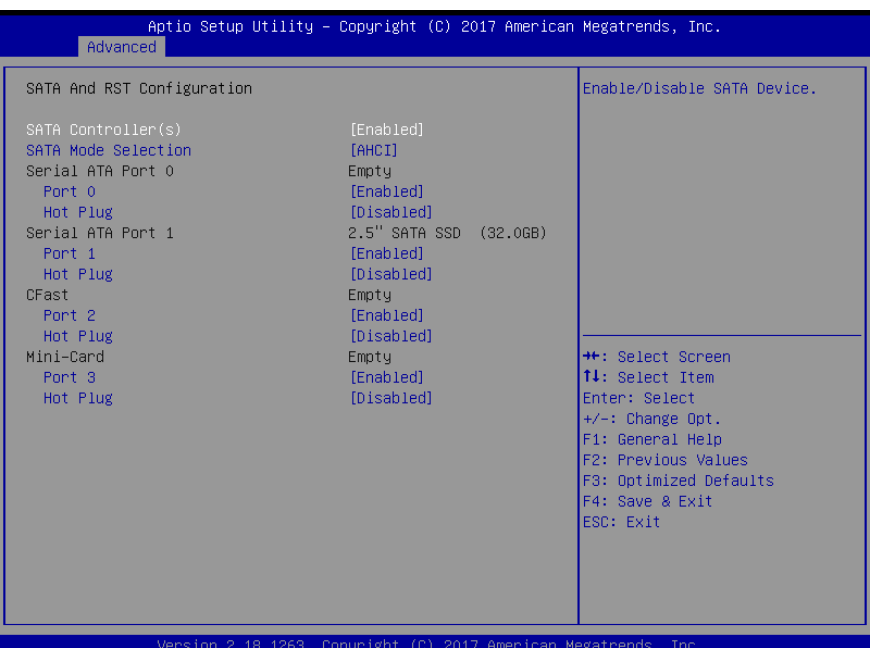

Options Summary SATA Controller(s) Enabled **Controller(s)** Enabled Optimal Default, Failsafe Default Disabled Enable or Disable SATA Device. **SATA Mode Selection** AHCI Mode **Optimal Default**, Failsafe Default RAID Determines how SATA controller(s) operate. **Port 0/1/2/3** Enabled **Contract Contract Optimal Default**, Failsafe Default Disabled Enable or Disable SATA Port. Hot Plug Enabled Disabled Optimal Default, Failsafe Default Designates this port as Hot Pluggable.

## 3.4.3 PCH-FW Configuration

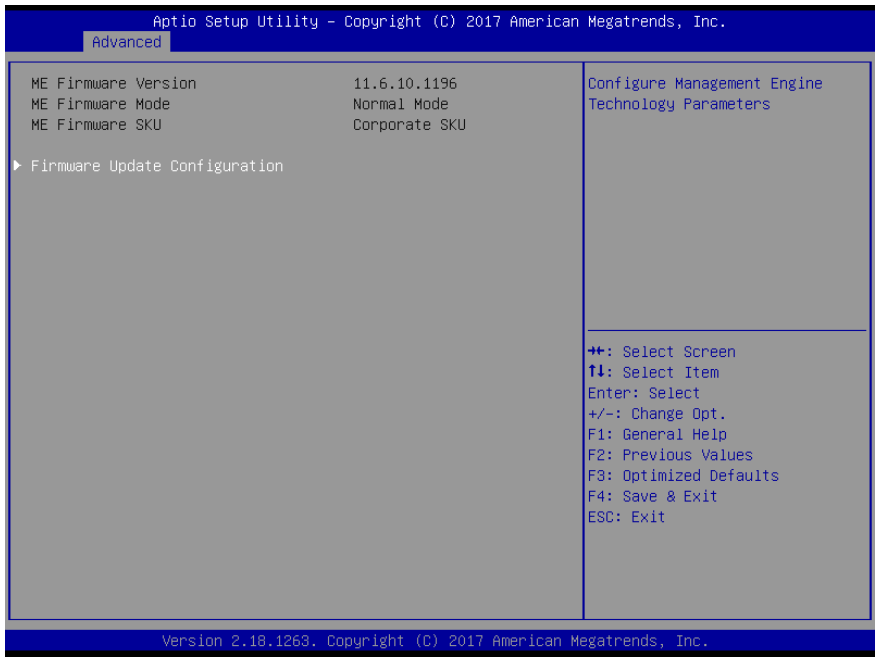

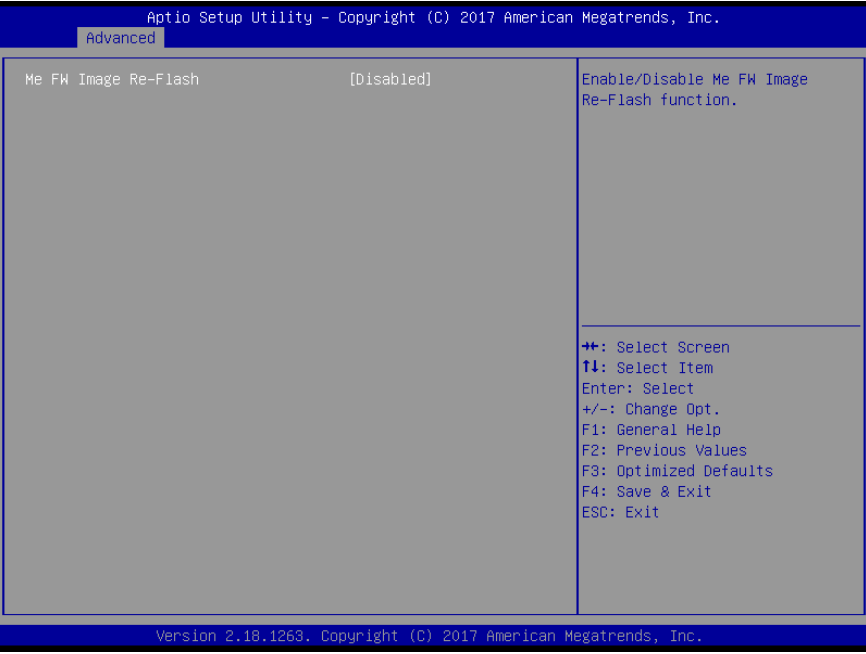

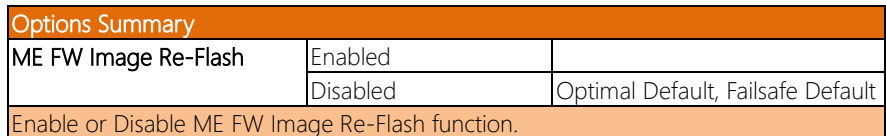

 $\overline{\phantom{a}}$ 

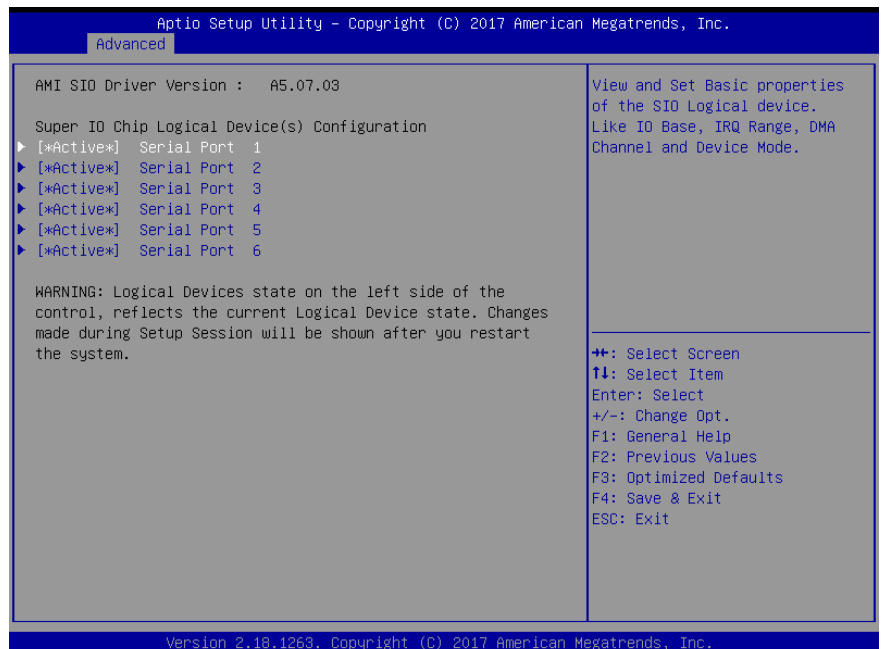

### 3.4.4.1 Serial Port 1 Configuration

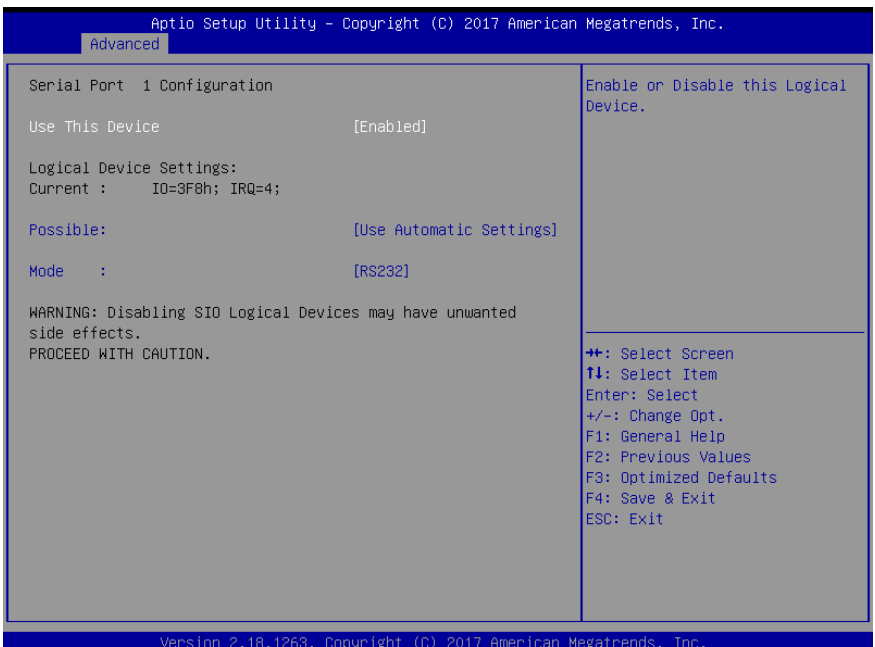

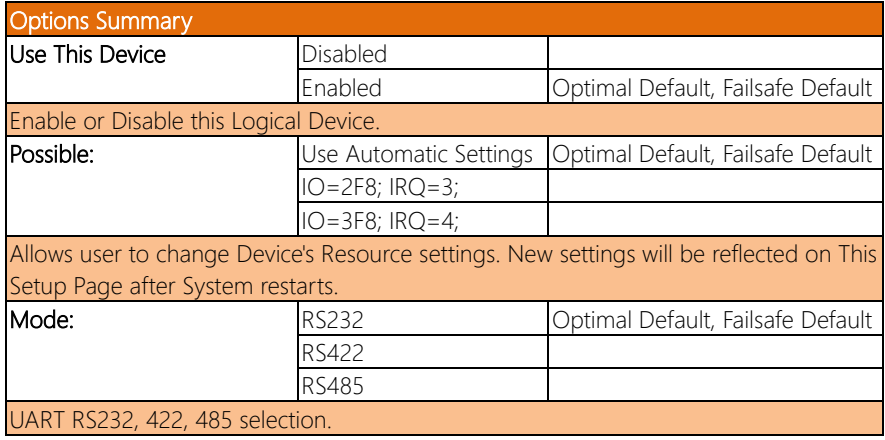

## 3.4.4.2 Serial Port 2 Configuration

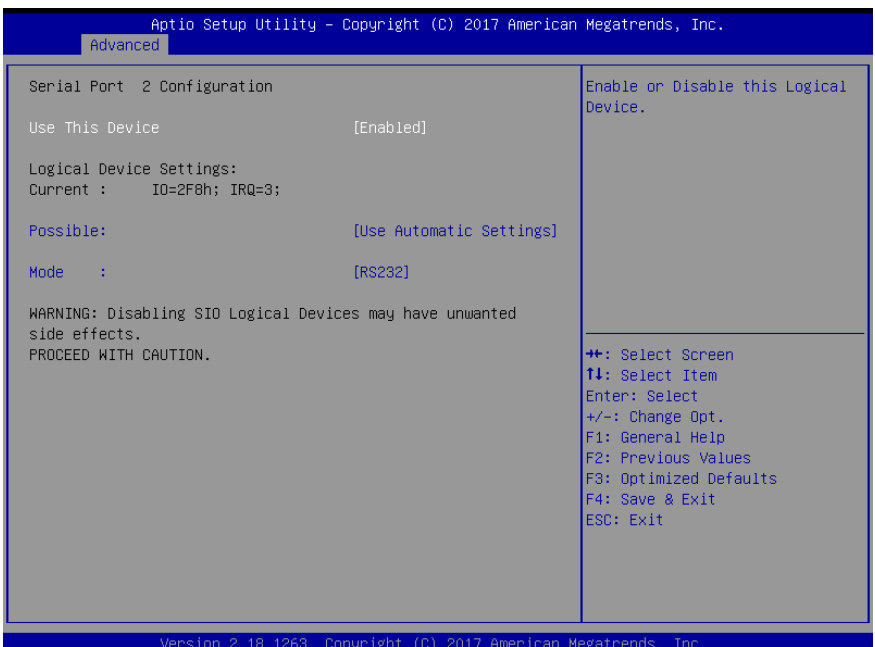

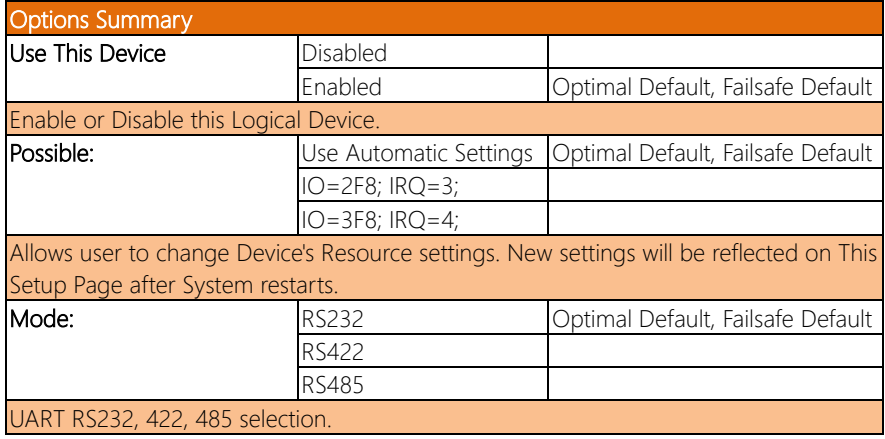

### 3.4.4.3 Serial Port 3 Configuration

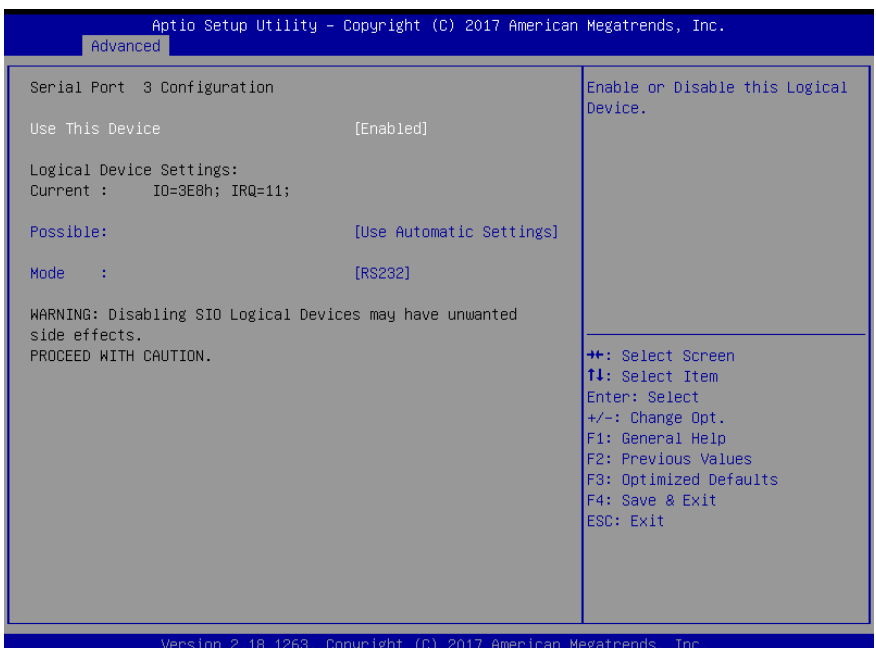

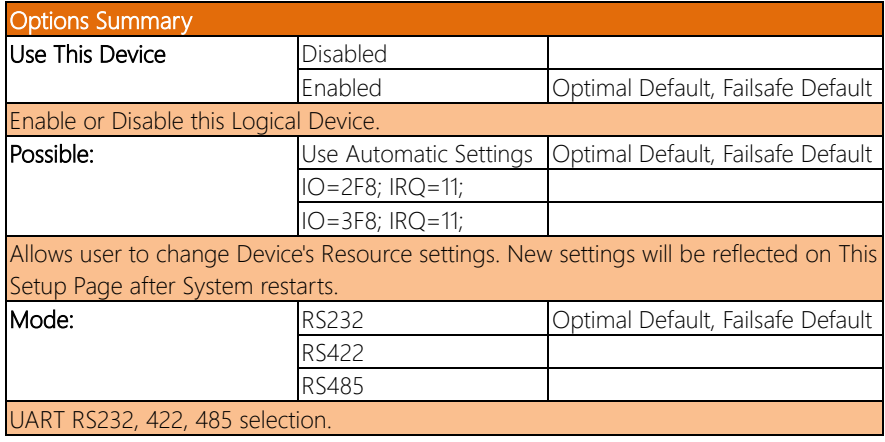

#### 3.4.4.4 Serial Port 4 Configuration

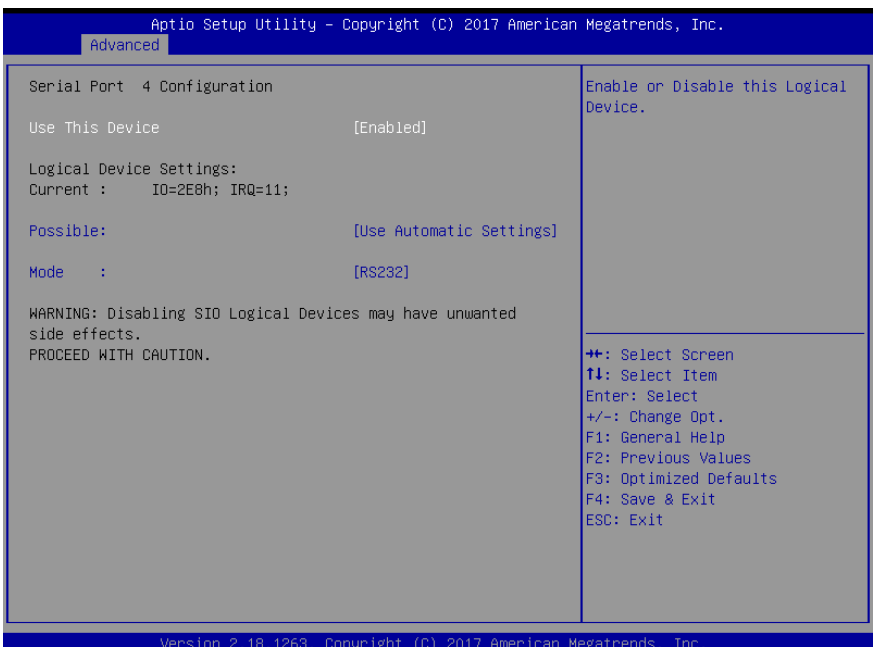

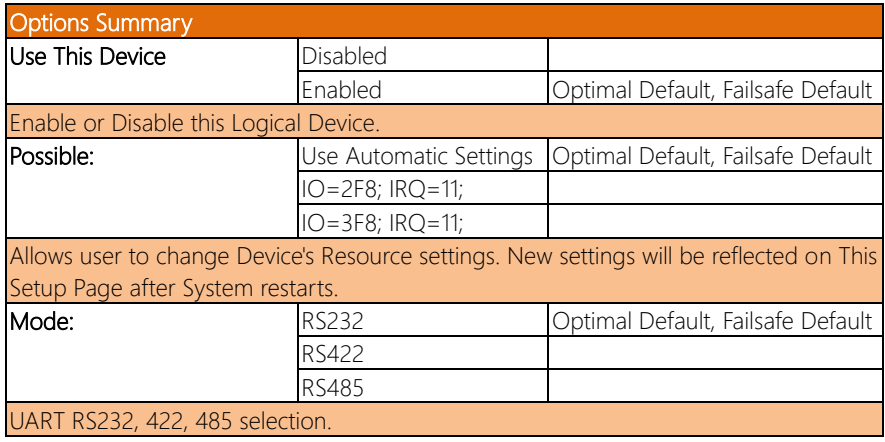

### 3.4.4.5 Serial Port 5 Configuration

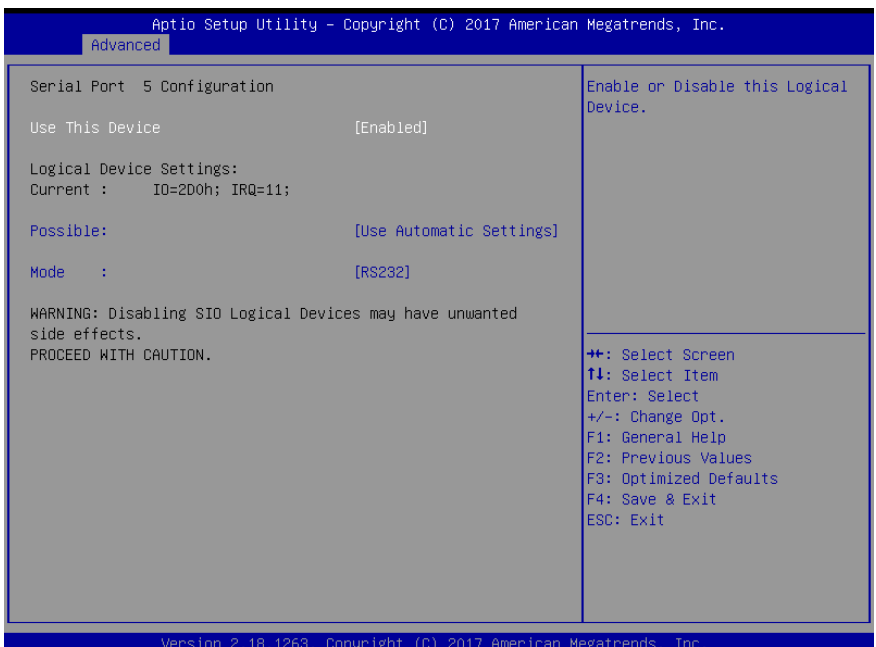

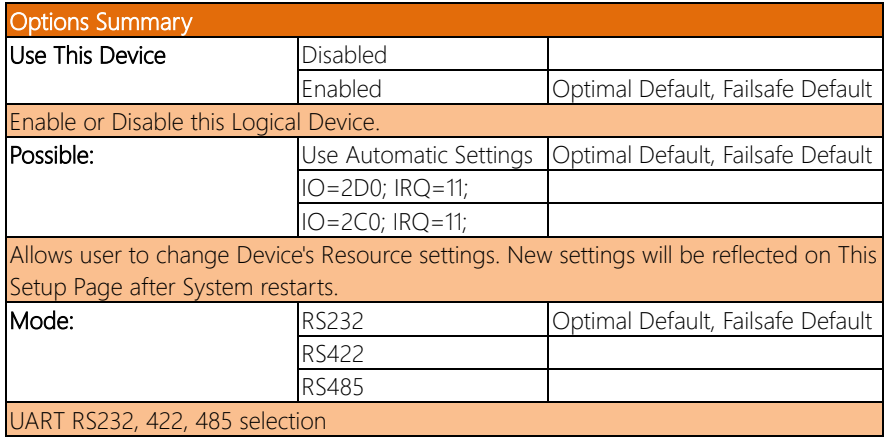

## 3.4.4.6 Serial Port 6 Configuration

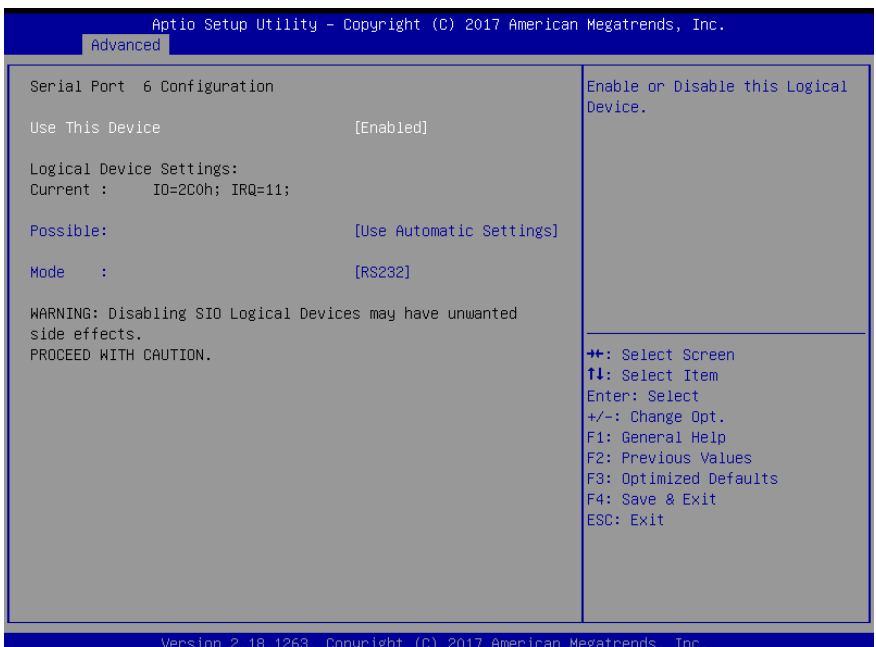

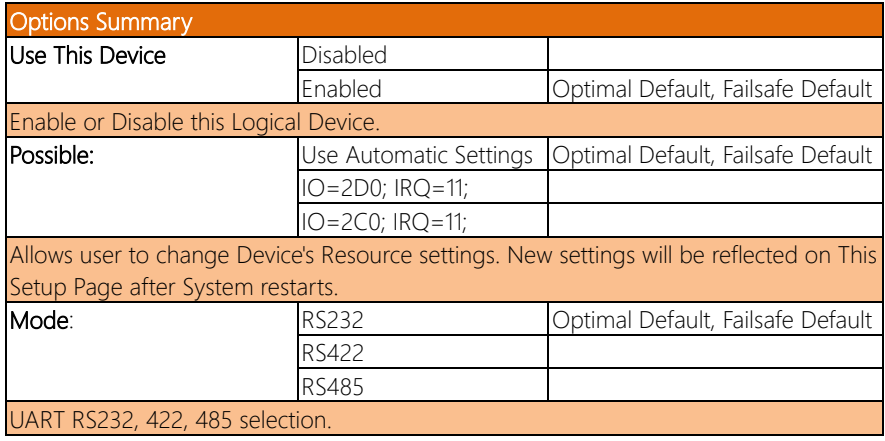

### 3.4.5 Hardware Monitor

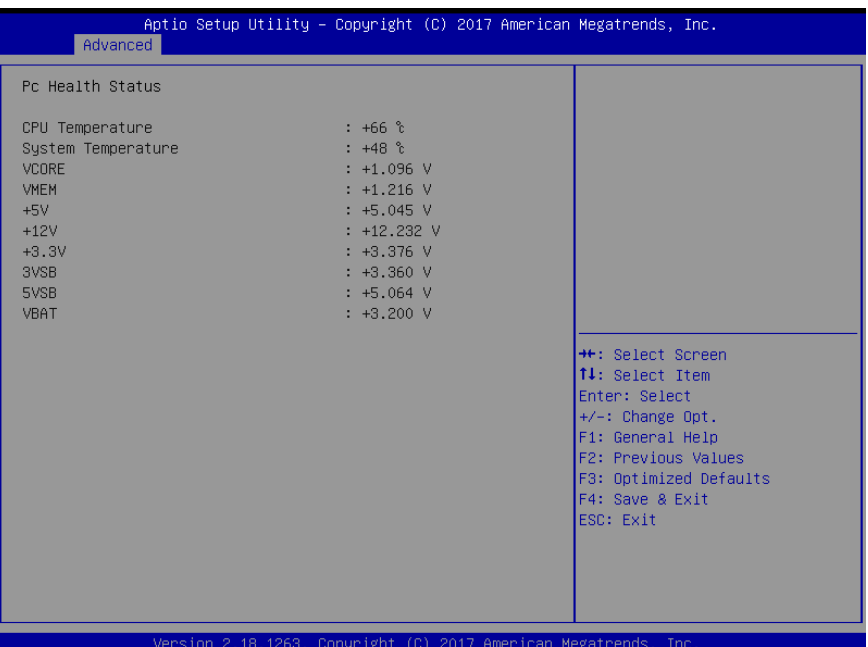

*Chapter 3 – AMI BIOS Setup 44*

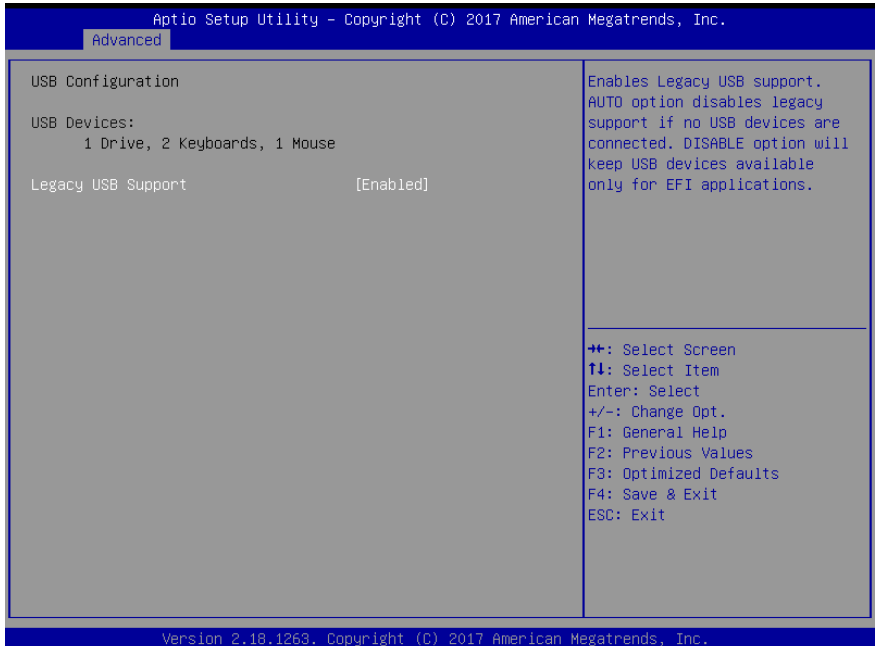

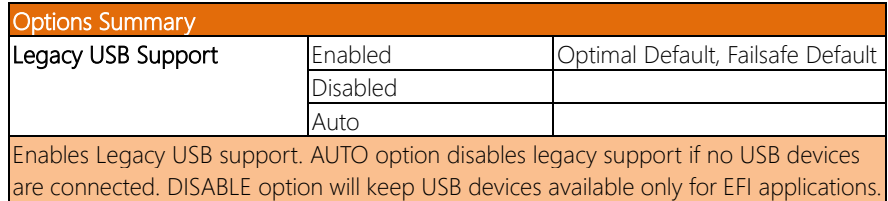

#### 3.4.7 Digital IO Port Configuration

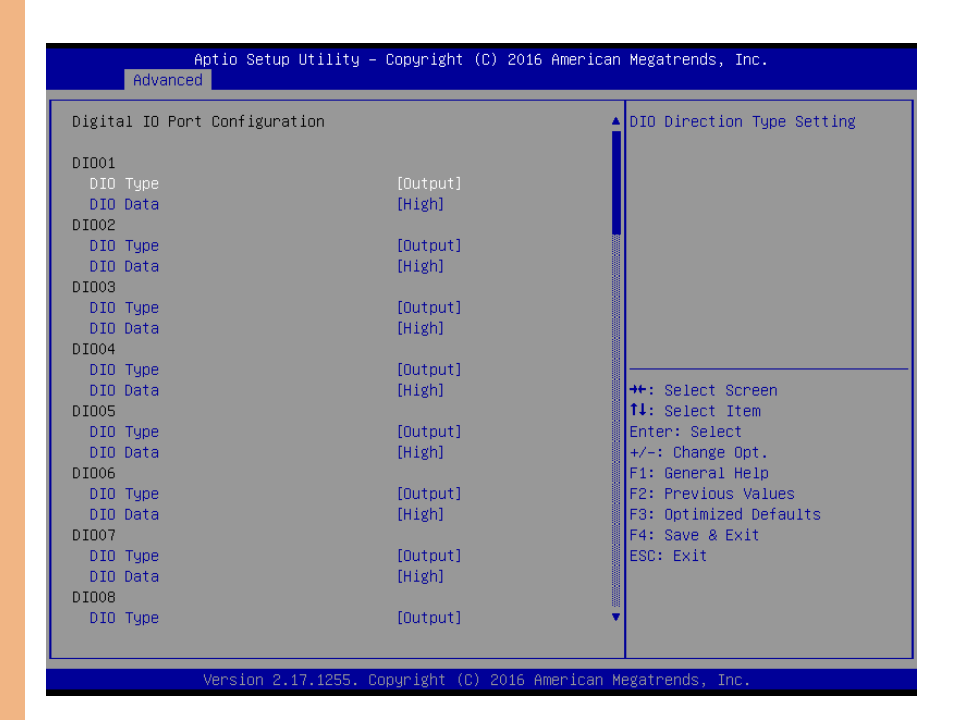

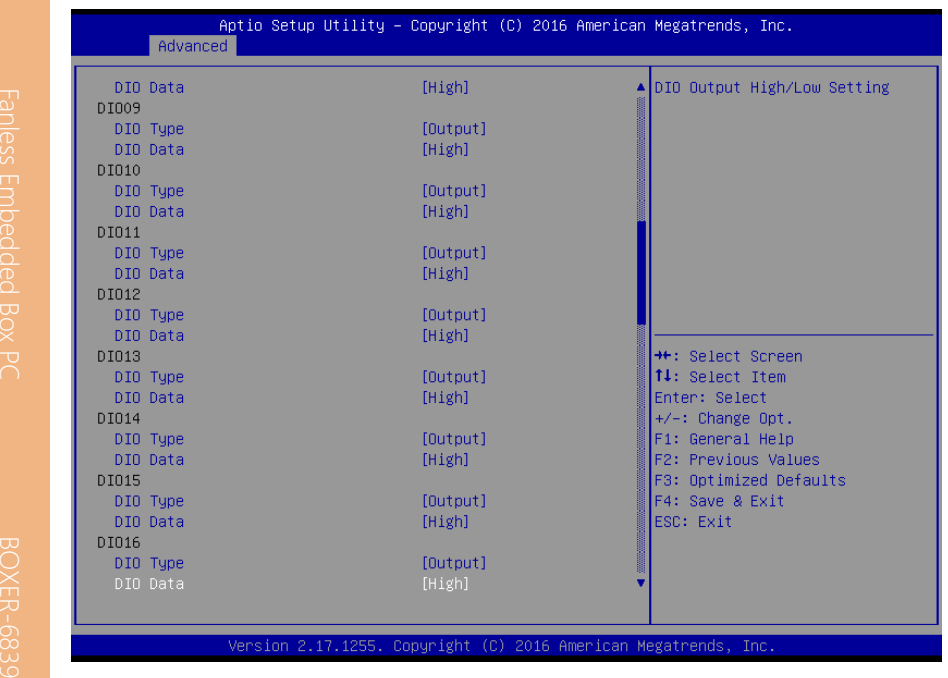

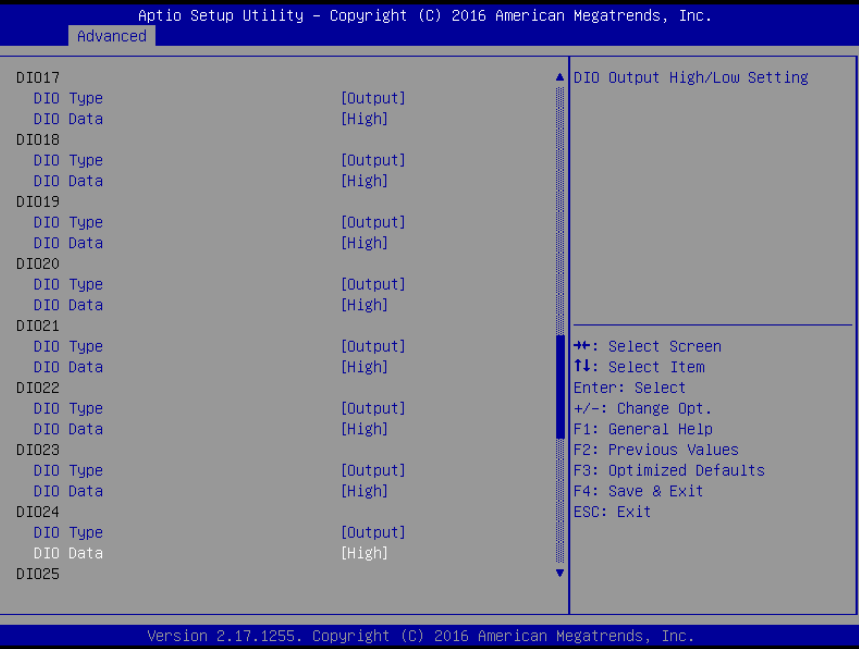

*Chapter 3 – AMI BIOS Setup 47*

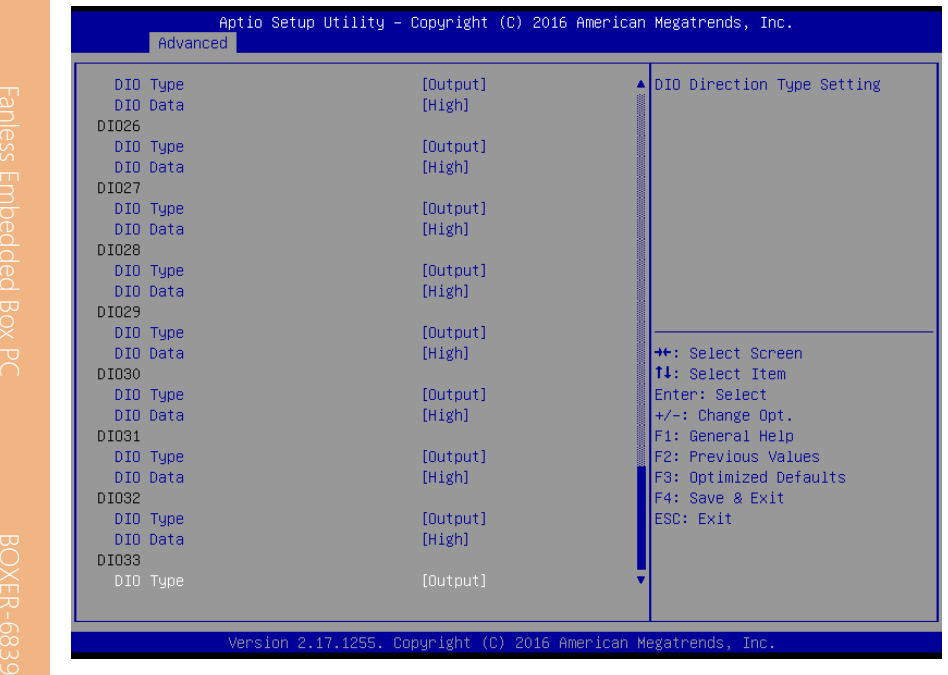

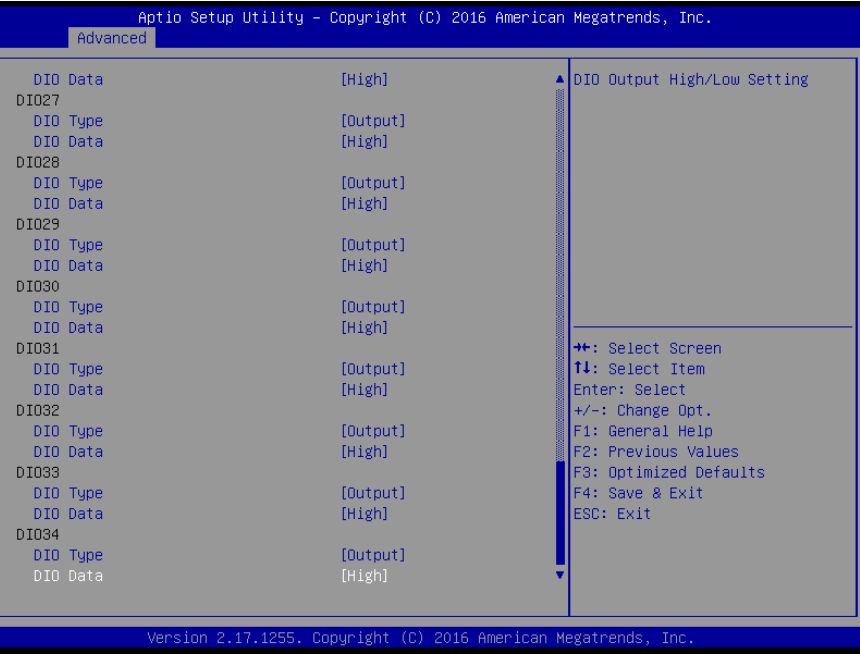

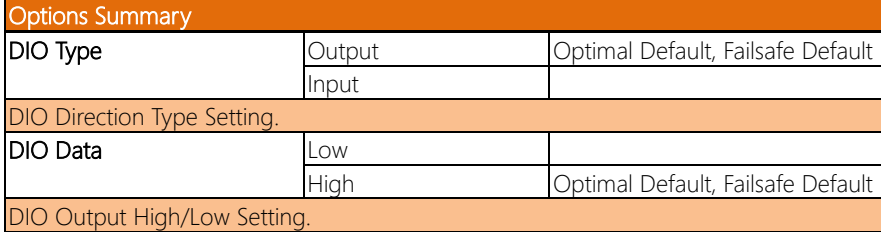

#### 3.4.8 Power Management

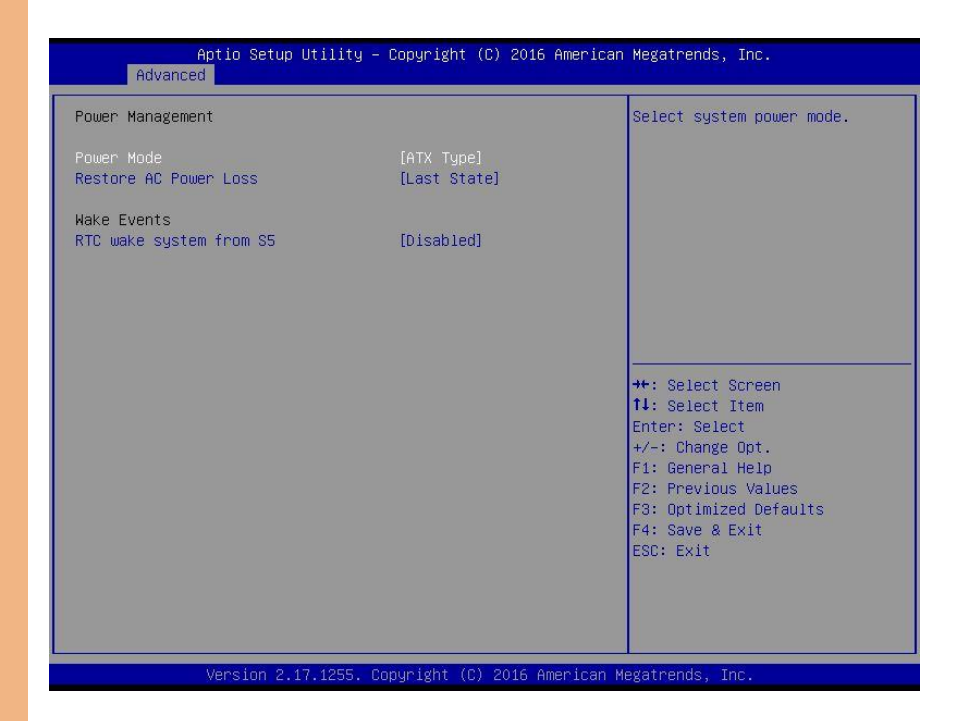

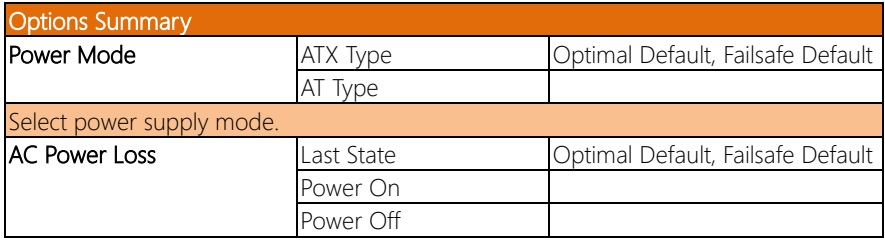

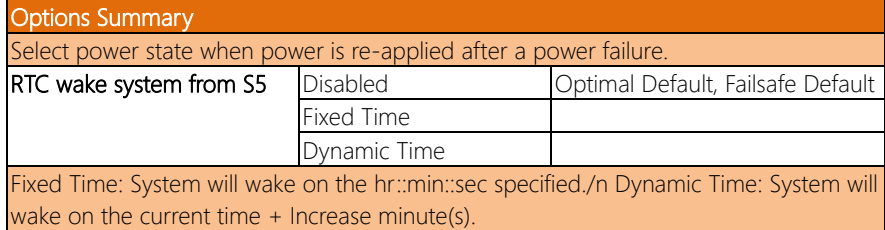

#### 3.5 Setup Submenu: Chipset

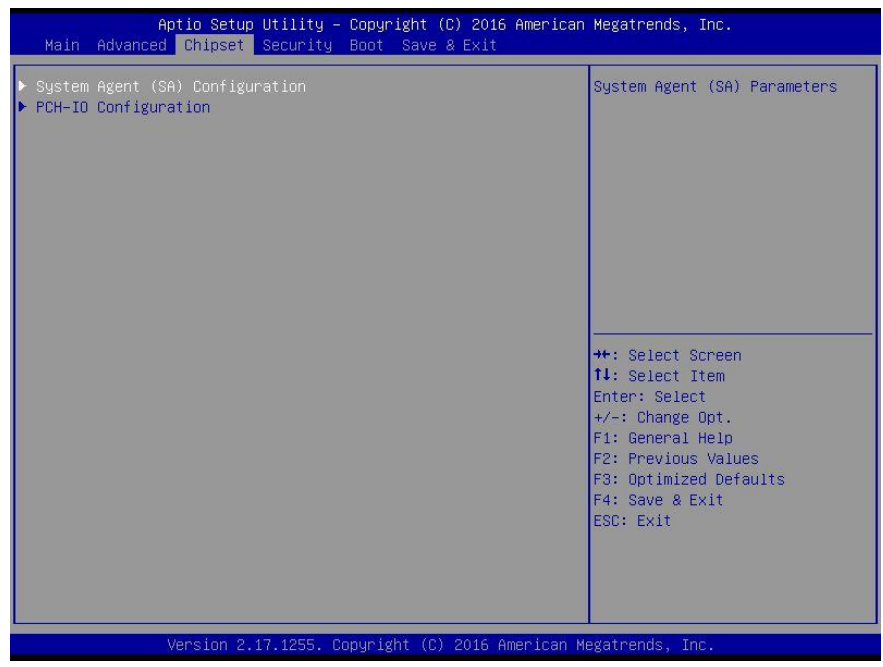

## 3.5.1 System Agent (SA) Configuration

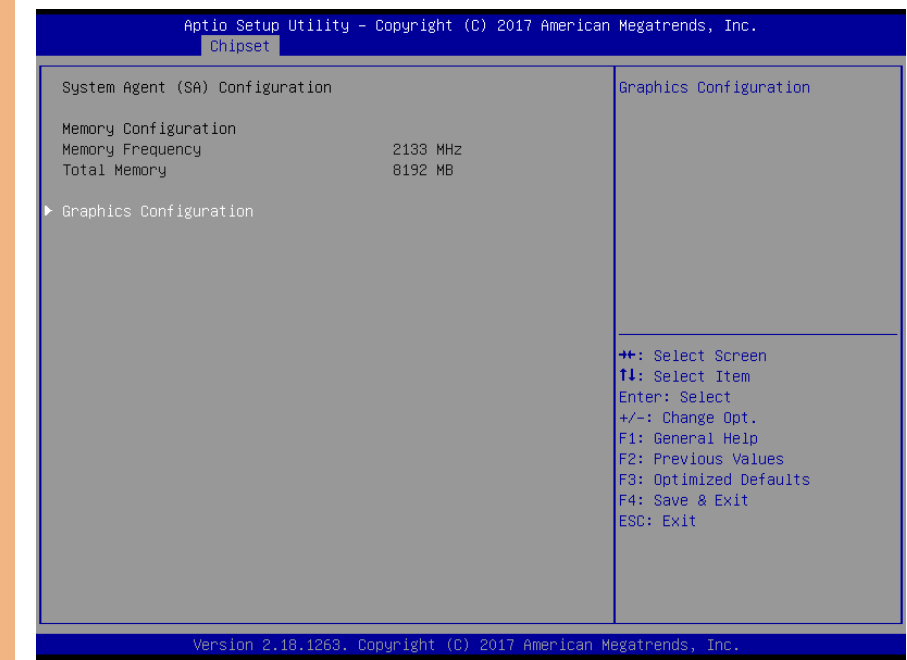

*Chapter 3 – AMI BIOS Setup 52*

## 3.5.1.1 Graphics Configuration

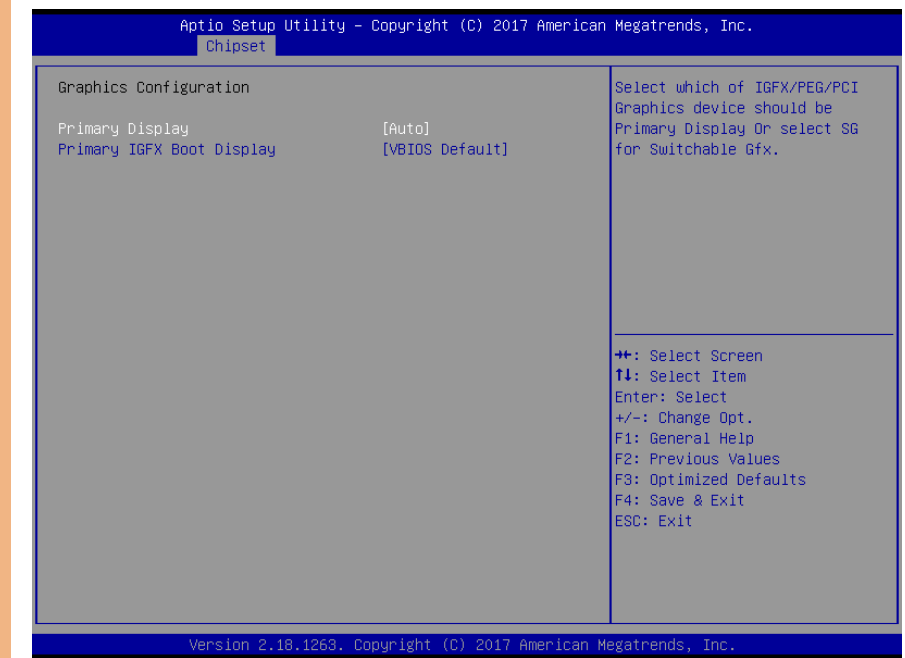

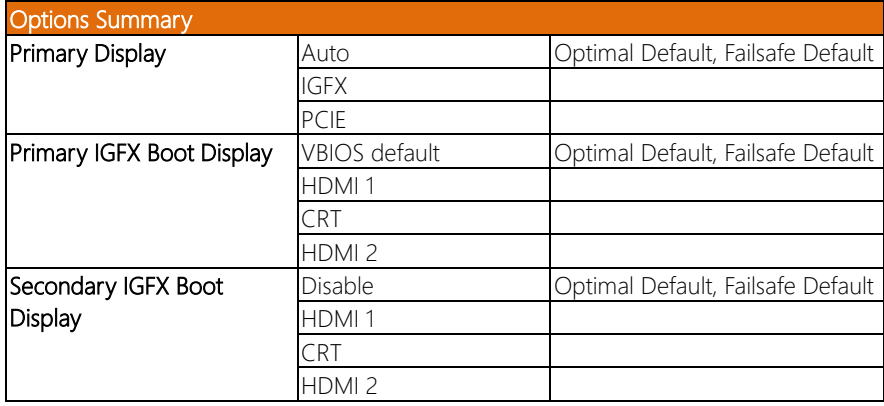

## 3.5.2 PCH-IO Configuration

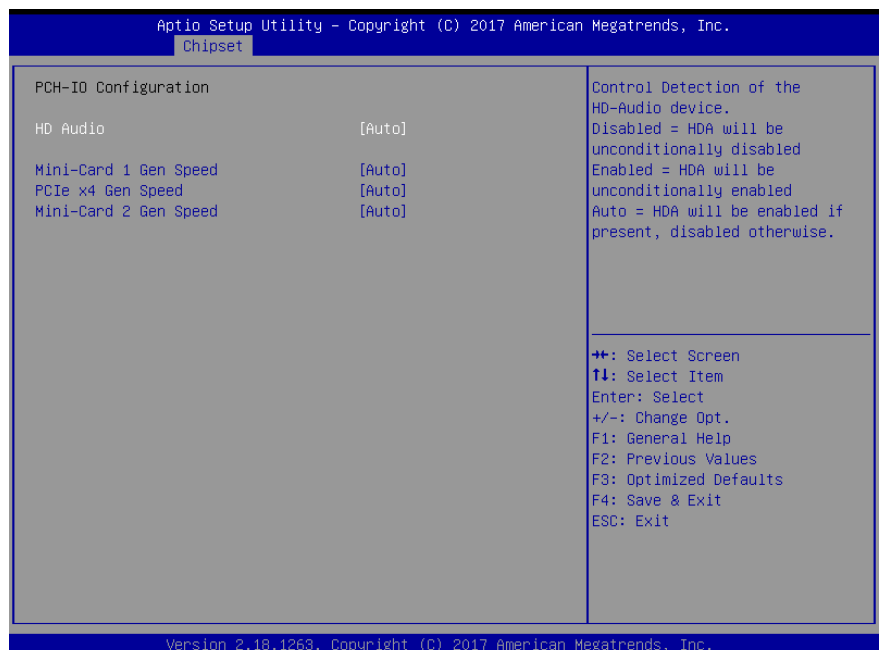

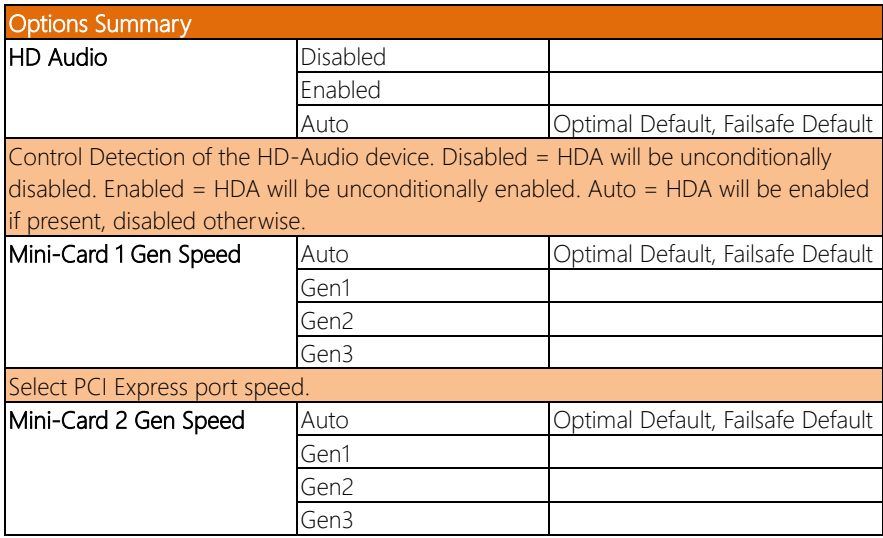

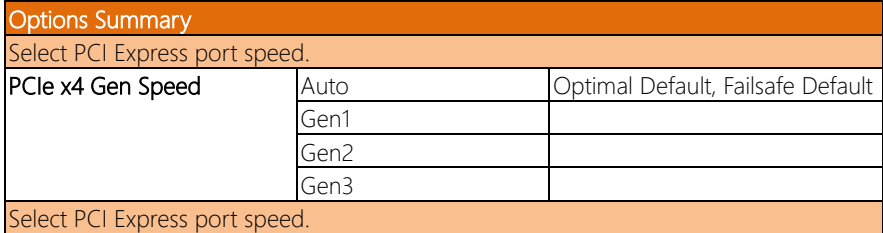

#### 3.6 Setup Submenu: Security

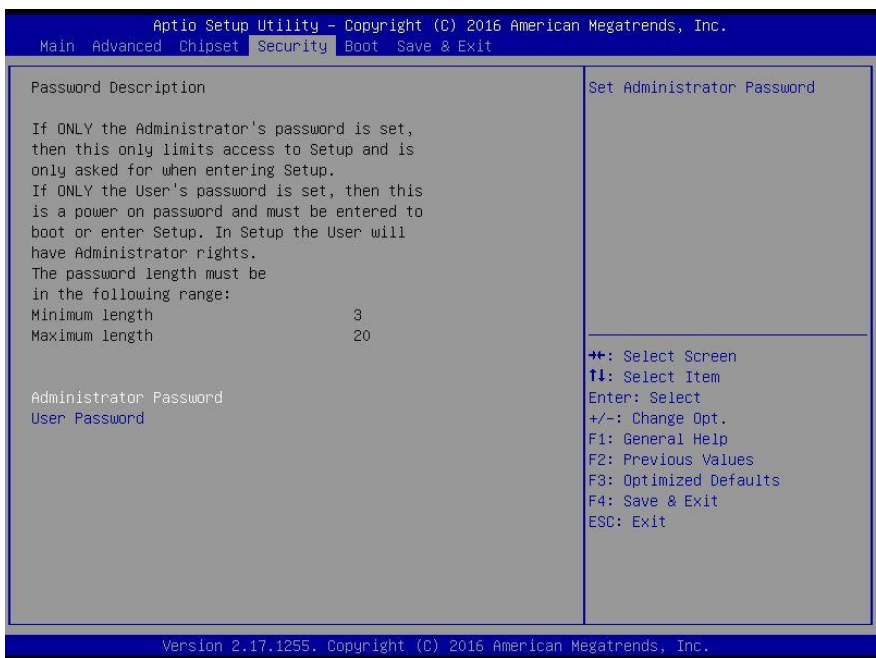

#### Change User/Administrator Password

You can set a User Password once an Administrator Password is set. The password will be required during boot up, or when the user enters the Setup utility. Please Note that a User Password does not provide access to many of the features in the Setup utility. Select the password you wish to set, press Enter to open a dialog box to enter your password (you can enter no more than six letters or numbers). Press Enter to confirm your entry, after which you will be prompted to retype your password for a final confirmation. Press Enter again after you have retyped it correctly.

#### Removing the Password

Highlight this item and type in the current password. At the next dialog box press Enter to disable password protection.

BOXER-6835

## 3.7 Setup Submenu: Boot

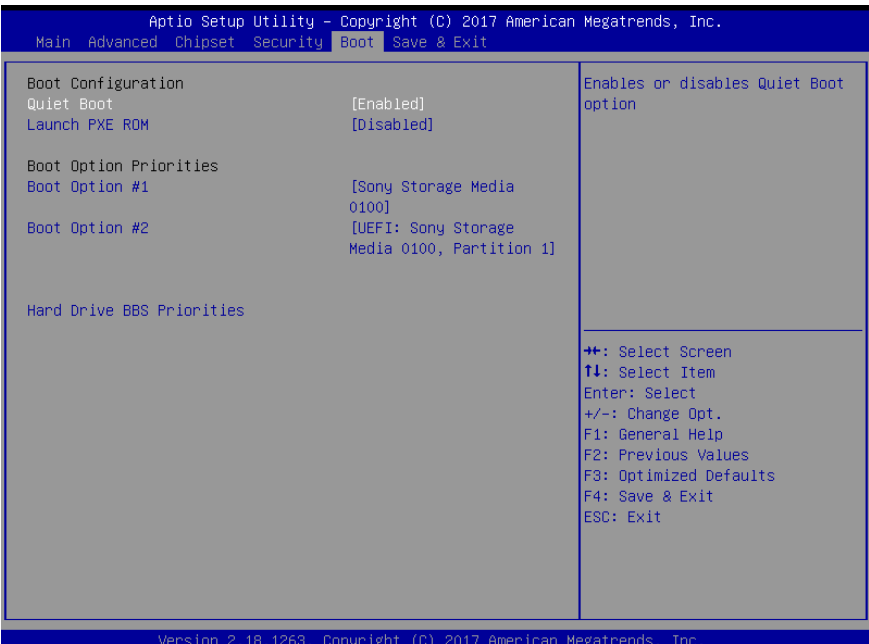

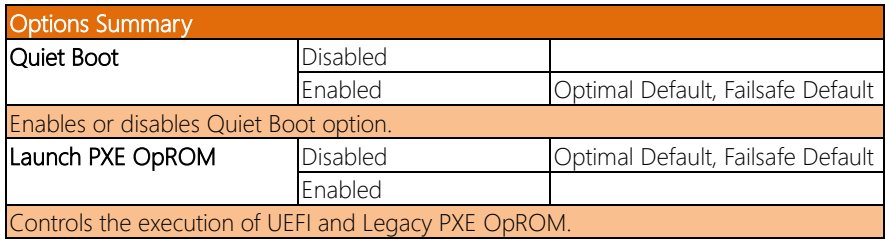

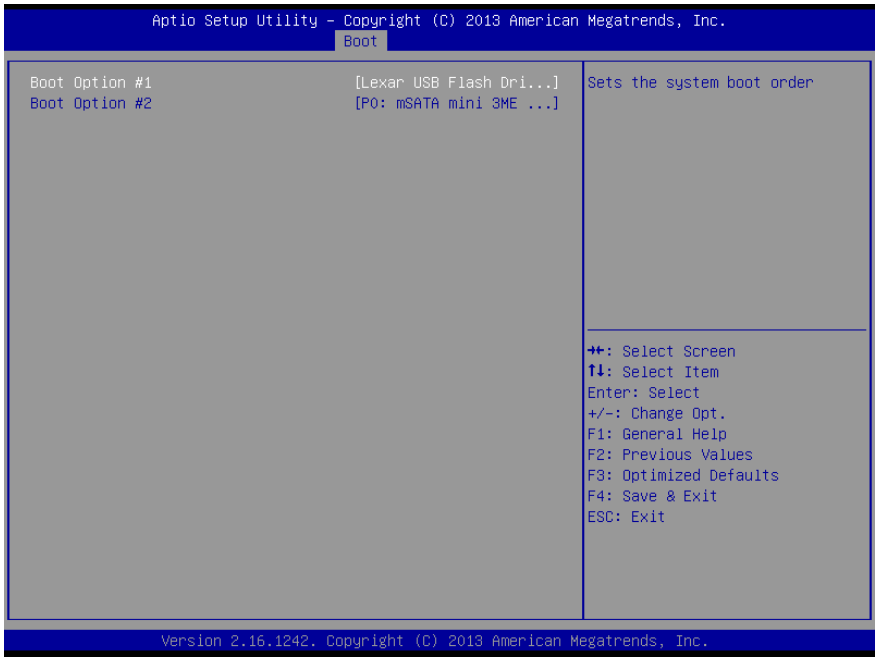

# 3.9 Setup Submenu: Save & Exit

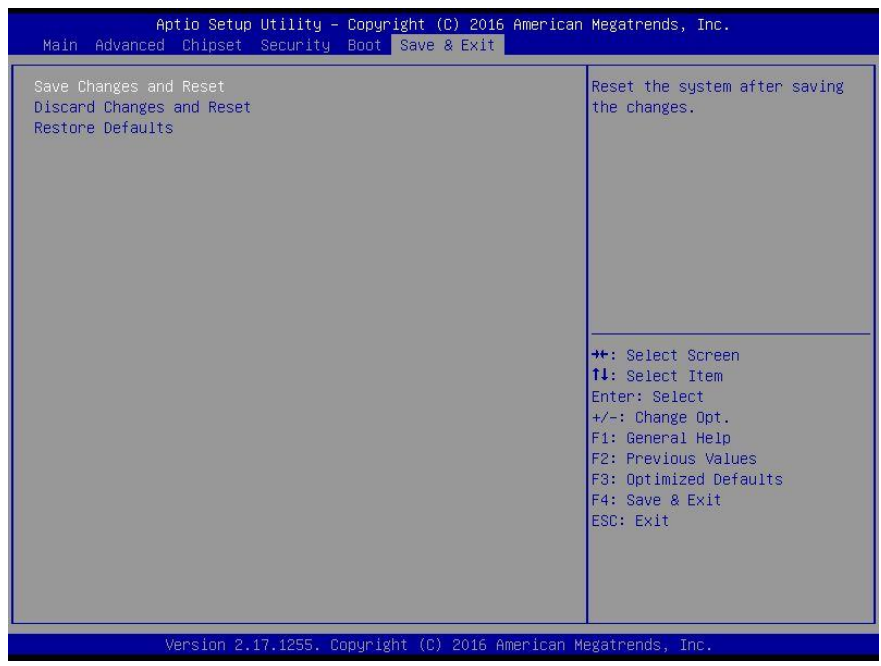
## Chapter 4

– Drivers Installation

## 4.1 Product CD/DVD

The BOXER-6839 comes with a product DVD that contains all the drivers and utilities you need to setup your product. Insert the DVD and follow the steps in the autorun program to install the drivers.

In case the program does not start, follow the sequence below to install the drivers.

### Step 1 – Install Chipset Driver

- 1. Open the Step1 Chipset folder and select your OS
- 2. Open the **SetupChipset.exe** file in the folder
- 3. Follow the instructions
- 4. Drivers will be installed automatically

## Step 2 – Install Graphics Driver

- 1. Open the Step2 Graphicfolder and select your OS
- 2. Open the Setup.exefile in the folder
- 3. Follow the instructions
- 4. Drivers will be installed automatically

## Step 3 – Install LAN Driver

- 1. Open the Step3 LANfolder and select your OS
- 2. Open the .exefile in the folder
- 3. Follow the instructions
- 4. Drivers will be installed automatically

## Step 4 – Install Audio Driver

- 1. Open the **Step4 Audio** folder and select your OS
- 2. followed by the .exe file in the folder
- 3. Follow the instructions
- 4. Drivers will be installed automatically

## Step 5 – Install USB3.0 Driver

- 1. Open the Step5 USB3.0folder and select your OS
- 2. Open the **.exe** file in the folder
- 3. Follow the instructions
- 4. Drivers will be installed automatically

## Step 6 – Install ME Driver

- 1. Open the Step6 MEfolder and select your OS
- 2. Open the SetupME.exe file in the folder
- 3. Follow the instructions
- 4. Drivers will be installed automatically

# Appendix A

- Watchdog Timer Programming

## A.1 Watchdog Timer Initial Program

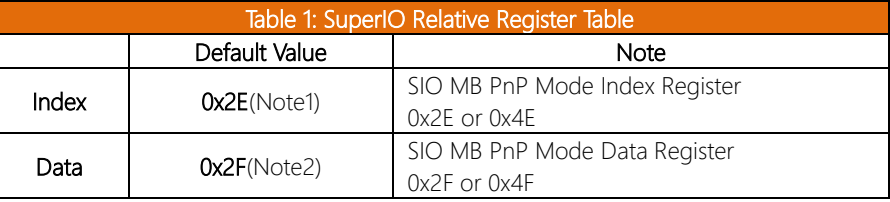

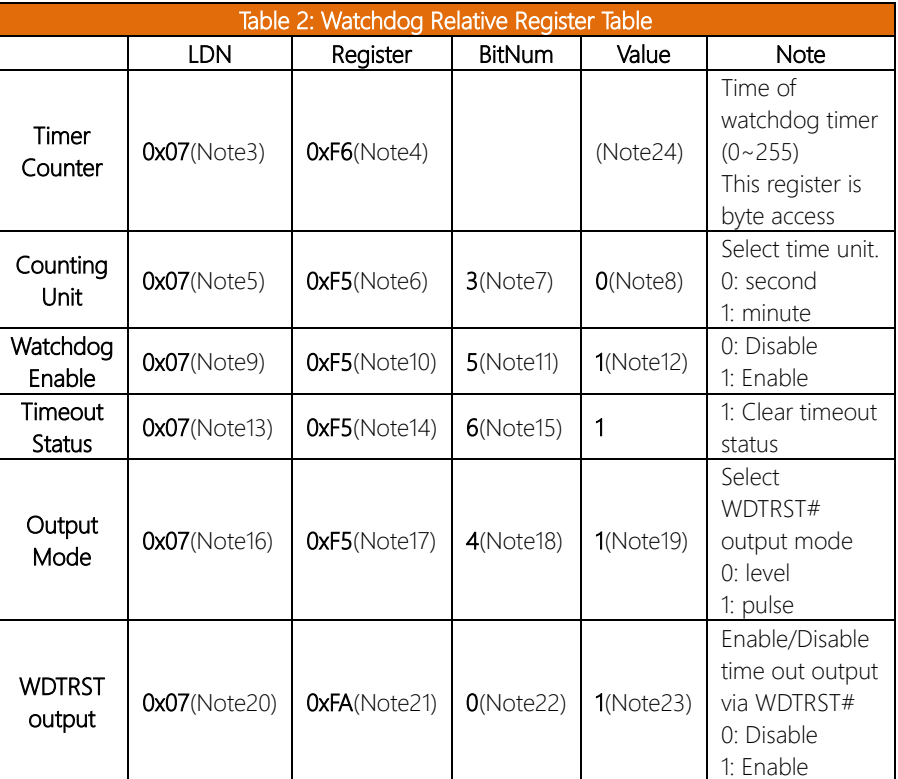

### \*\*\*\*\*\*\*\*\*\*\*\*\*\*\*\*\*\*\*\*\*\*\*\*\*\*\*\*\*\*\*\*\*\*\*\*\*\*\*\*\*\*\*\*\*\*\*\*\*\*\*\*\*\*\*\*\*\*\*\*\*\*\*\*\*\*\*\*\*\*\*\*\*\*\*\*\*\*\*\*\*\*\*\*

### // SuperIO relative definition (Please reference to Table 1)

**#define byte** SIOIndex //This parameter is represented from **Note1 #define byte** SIOData //This parameter is represented from **Note2 #define void** IOWriteByte(**byte** IOPort, **byte** Value); **#define byte** IOReadByte(**byte** IOPort);

// Watch Dog relative definition (Please reference to Table 2)

**#define byte** TimerLDN //This parameter is represented from **Note3 #define byte** TimerReg //This parameter is represented from **Note4 #define byte** TimerVal // This parameter is represented from **Note24 #define byte** UnitLDN //This parameter is represented from **Note5 #define byte** UnitReg //This parameter is represented from **Note6 #define byte** UnitBit //This parameter is represented from **Note7 #define byte** UnitVal //This parameter is represented from **Note8 #define byte** EnableLDN //This parameter is represented from **Note9 #define byte** EnableReg //This parameter is represented from **Note10 #define byte** EnableBit //This parameter is represented from **Note11 #define byte** EnableVal //This parameter is represented from **Note12 #define byte** StatusLDN // This parameter is represented from **Note13 #define byte** StatusReg // This parameter is represented from **Note14 #define byte** StatusBit // This parameter is represented from **Note15 #define byte** ModeLDN // This parameter is represented from **Note16 #define byte** ModeReg // This parameter is represented from **Note17 #define byte** ModeBit // This parameter is represented from **Note18 #define byte** ModeVal // This parameter is represented from **Note19 #define byte** WDTRstLDN // This parameter is represented from **Note20 #define byte** WDTRstReg // This parameter is represented from **Note21 #define byte** WDTRstBit // This parameter is represented from **Note22 #define byte** WDTRstVal // This parameter is represented from **Note23** \*\*\*\*\*\*\*\*\*\*\*\*\*\*\*\*\*\*\*\*\*\*\*\*\*\*\*\*\*\*\*\*\*\*\*\*\*\*\*\*\*\*\*\*\*\*\*\*\*\*\*\*\*\*\*\*\*\*\*\*\*\*\*\*\*\*\*\*\*\*\*\*\*\*\*\*\*\*\*\*\*\*\*\*

### VOID Main(){

 $***$ 

- // Procedure : AaeonWDTConfig
- // (byte)Timer: Time of WDT timer.(0x00~0xFF)
- // (boolean)Unit : Select time unit(0: second, 1: minute).

### AaeonWDTConfig();

\*\*\*\*\*\*\*\*\*\*\*\*\*\*\*\*\*\*

- // Procedure : AaeonWDTEnable
- // This procudure will enable the WDT counting.

### AaeonWDTEnable();

### \*\*\*

 $\}$ 

BOXEK-6835

\*\*\*

 $\mathcal{E}$ 

- }

// Procedure : AaeonWDTEnable VOID AaeonWDTEnable (){

// Procedure : AaeonWDTConfig VOID AaeonWDTConfig (){

// Disable WDT counting

// Clear Watchdog Timeout Status WDTClearTimeoutStatus(); // WDT relative parameter setting WDTParameterSetting();

## VOID WDTEnableDisable(byte LDN, byte Register, byte BitNum, byte Value){ SIOBitSet(LDN, Register, BitNum, Value);  $\mathcal{E}$ VOID WDTParameterSetting(){ // Watchdog Timer counter setting SIOByteSet(TimerLDN, TimerReg, TimerVal); // WDT counting unit setting SIOBitSet(UnitLDN, UnitReg, UnitBit, UnitVal); // WDT output mode setting, level / pulse SIOBitSet(ModeLDN, ModeReg, ModeBit, ModeVal); // Watchdog timeout output via WDTRST# SIOBitSet(WDTRstLDN, WDTRstReg, WDTRstBit, WDTRstVal);

WDTEnableDisable(EnableLDN, EnableReg, EnableBit, 1);

WDTEnableDisable(EnableLDN, EnableReg, EnableBit, 0);

### $\mathcal{E}$

## VOID WDTClearTimeoutStatus(){

### SIOBitSet(StatusLDN, StatusReg, StatusBit, 1);

\*\*\*

₹

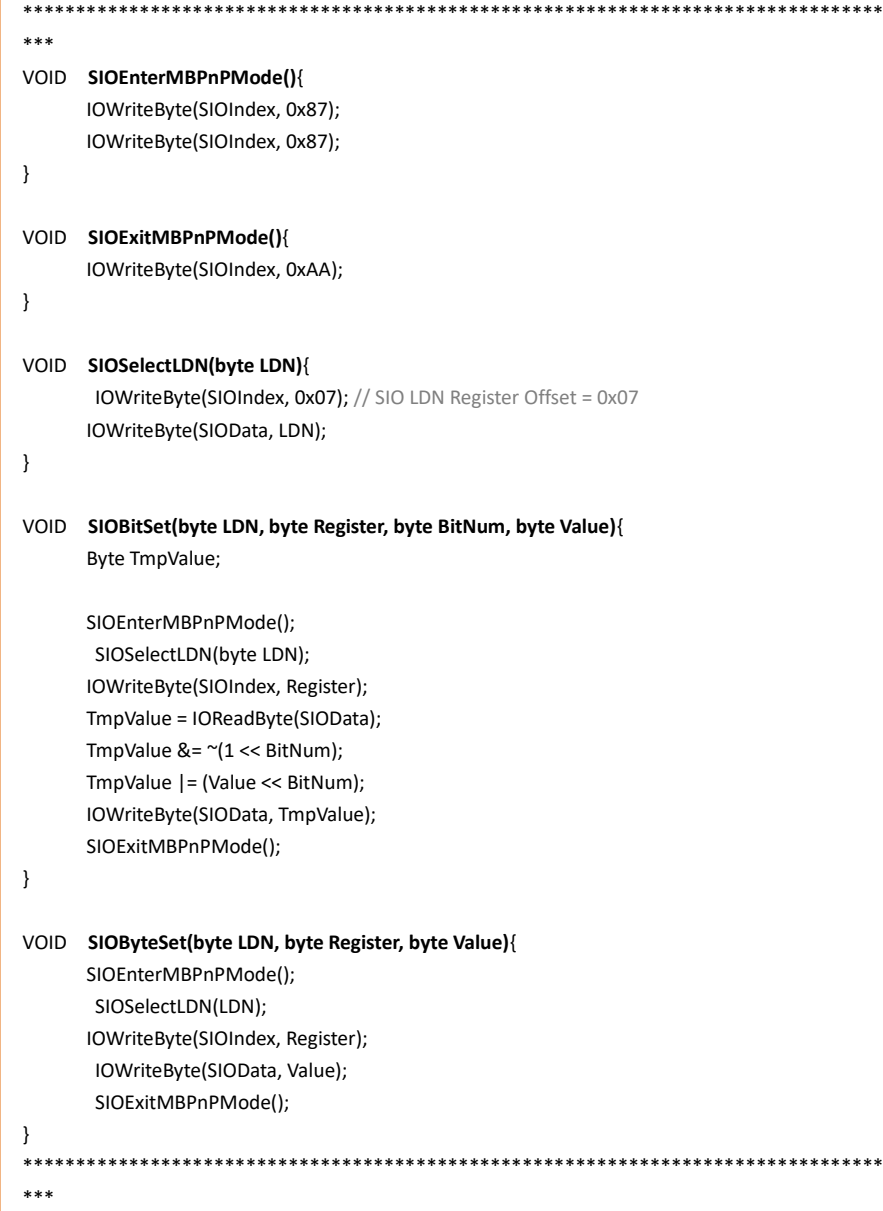

# Appendix B

I/O Information

 $\vee$  **ii** Input/output (IO)

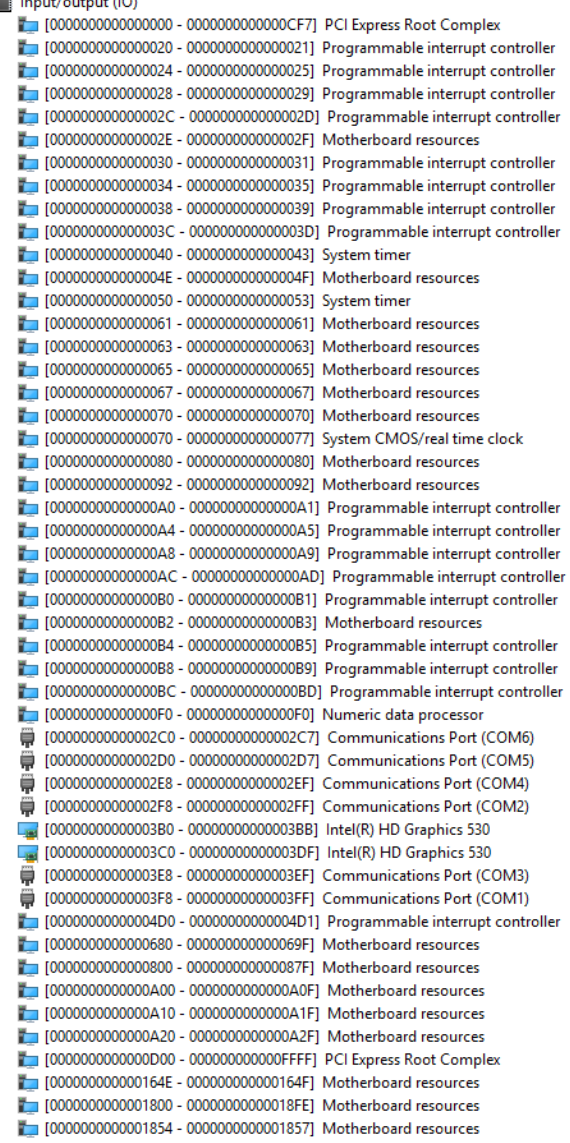

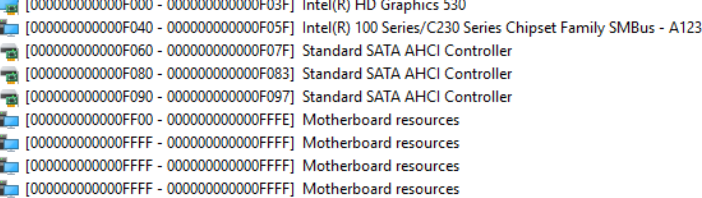

## B.2 Memory Address Map

 $\vee$  **Memory** 

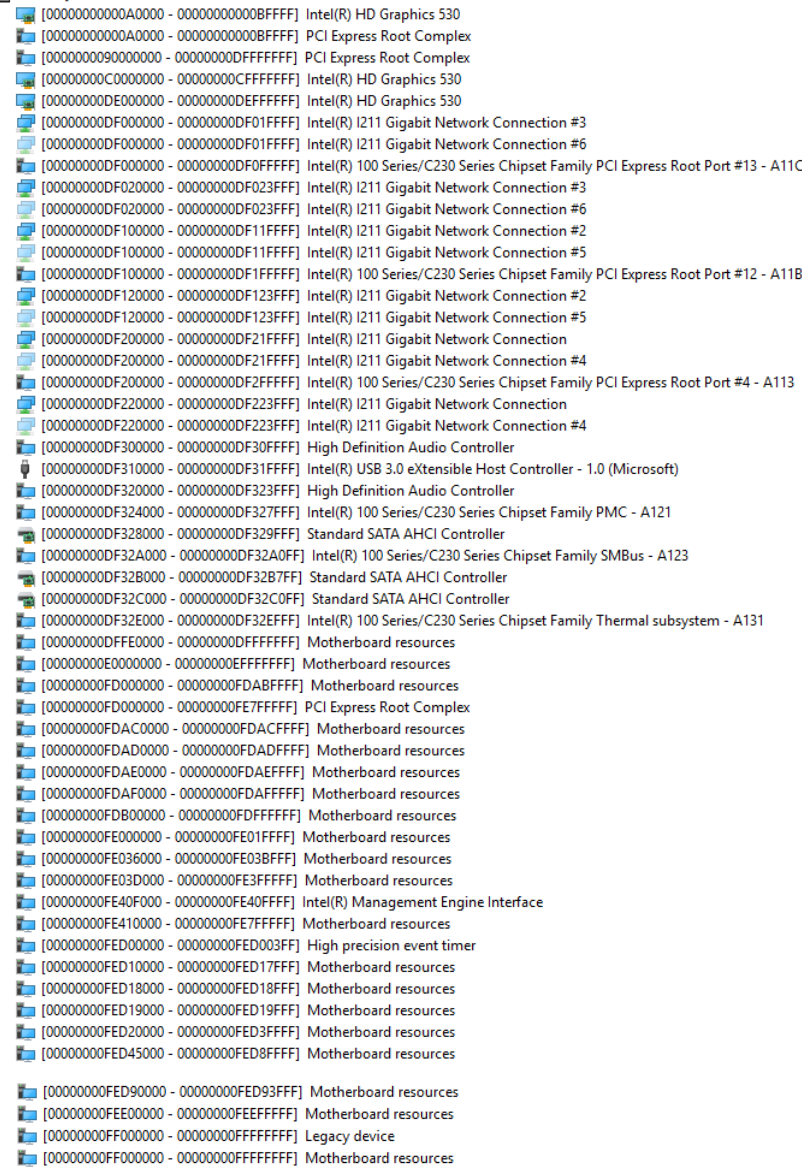

## B.3 IRQ Mapping Chart

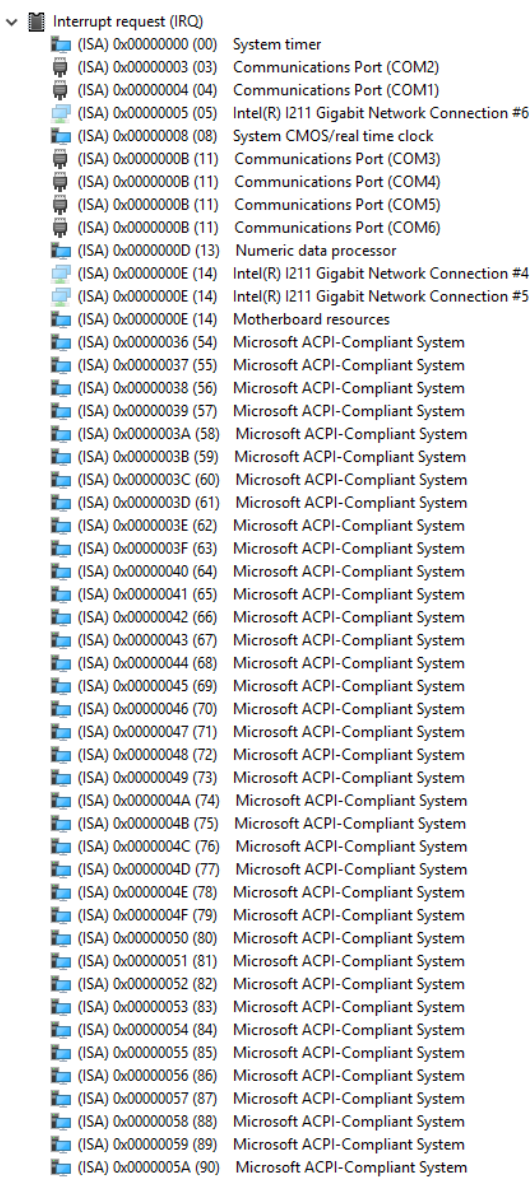

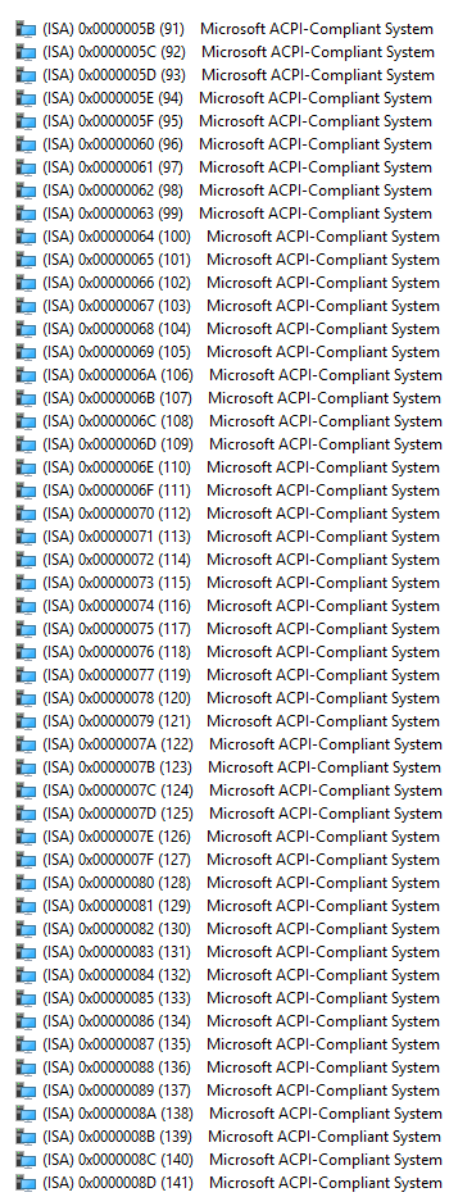

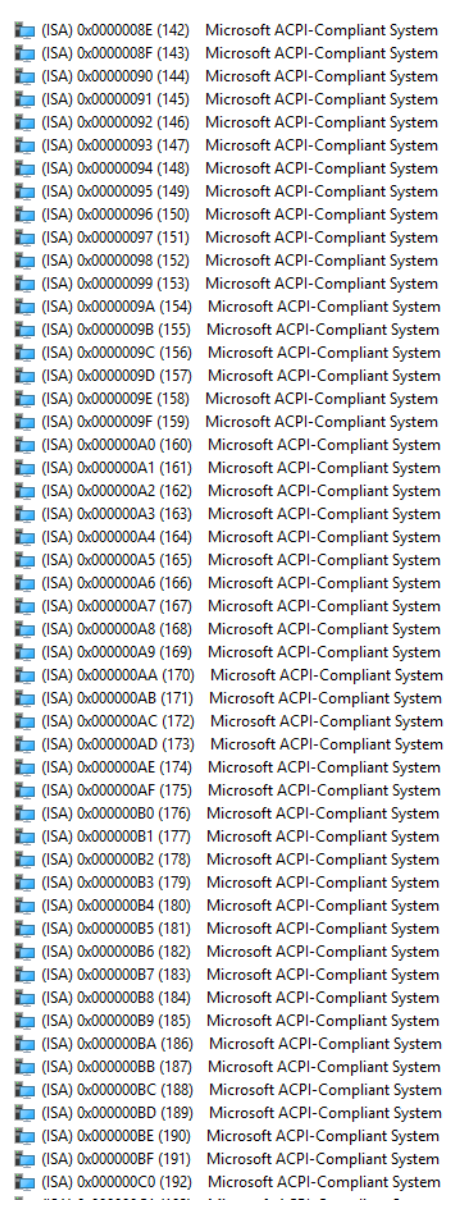

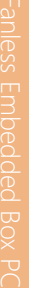

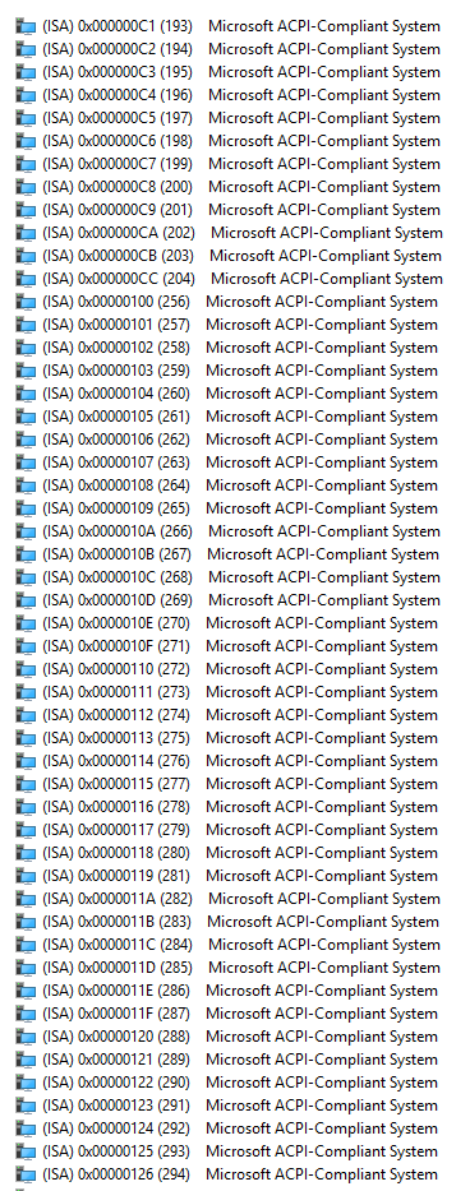

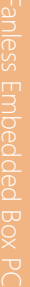

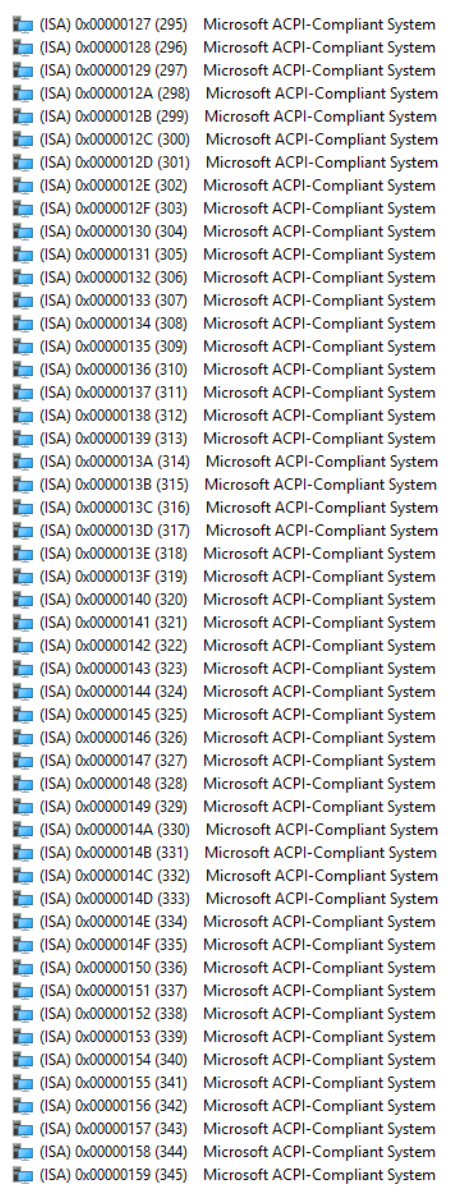

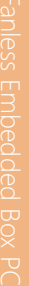

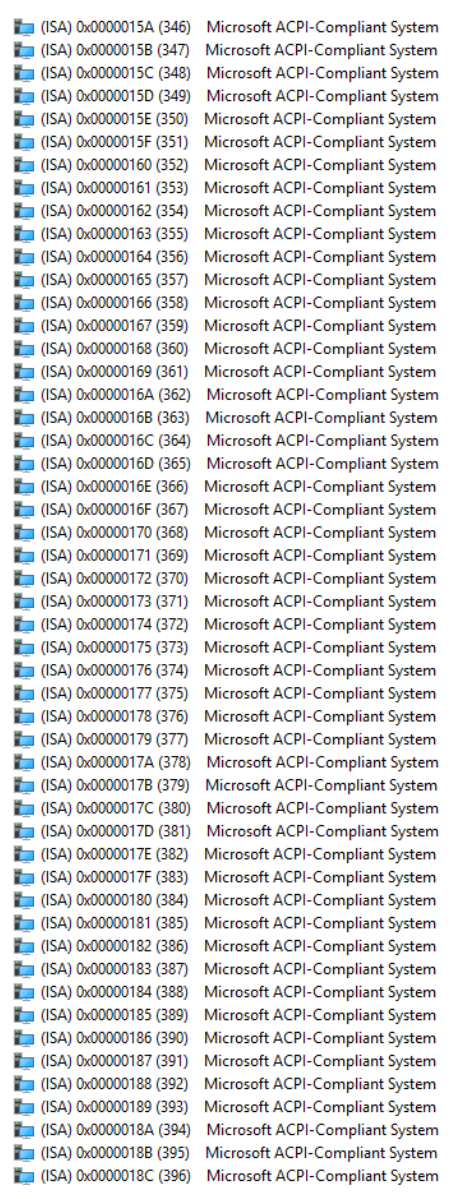

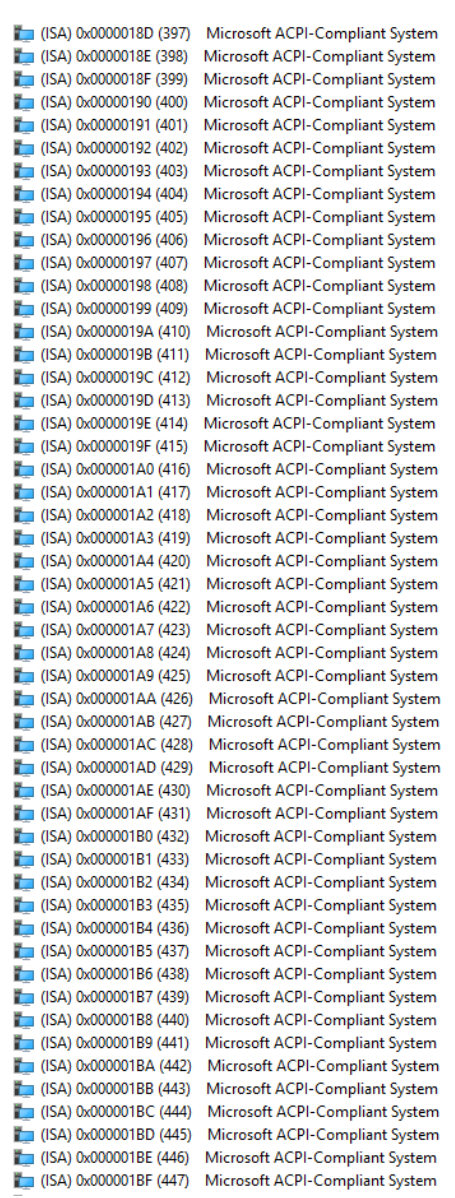

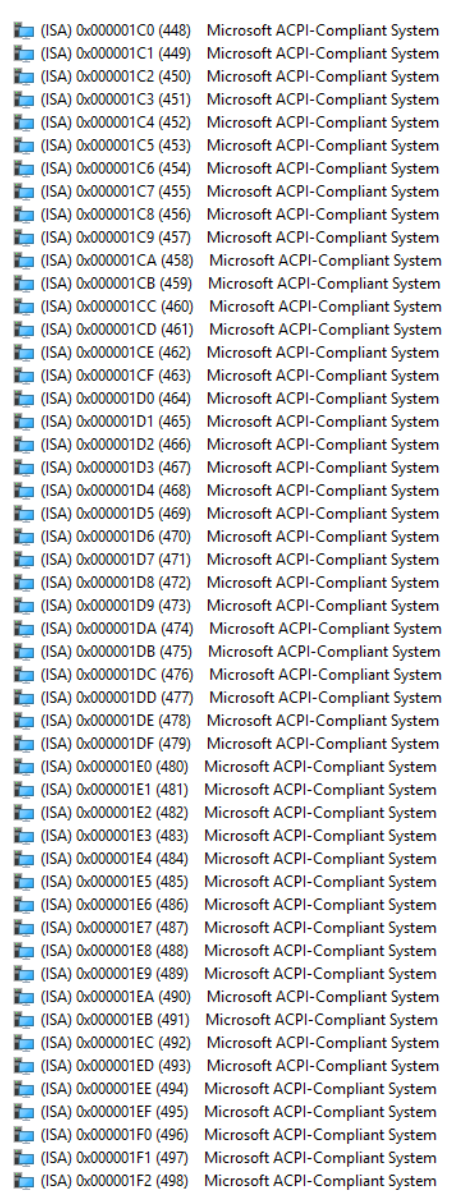

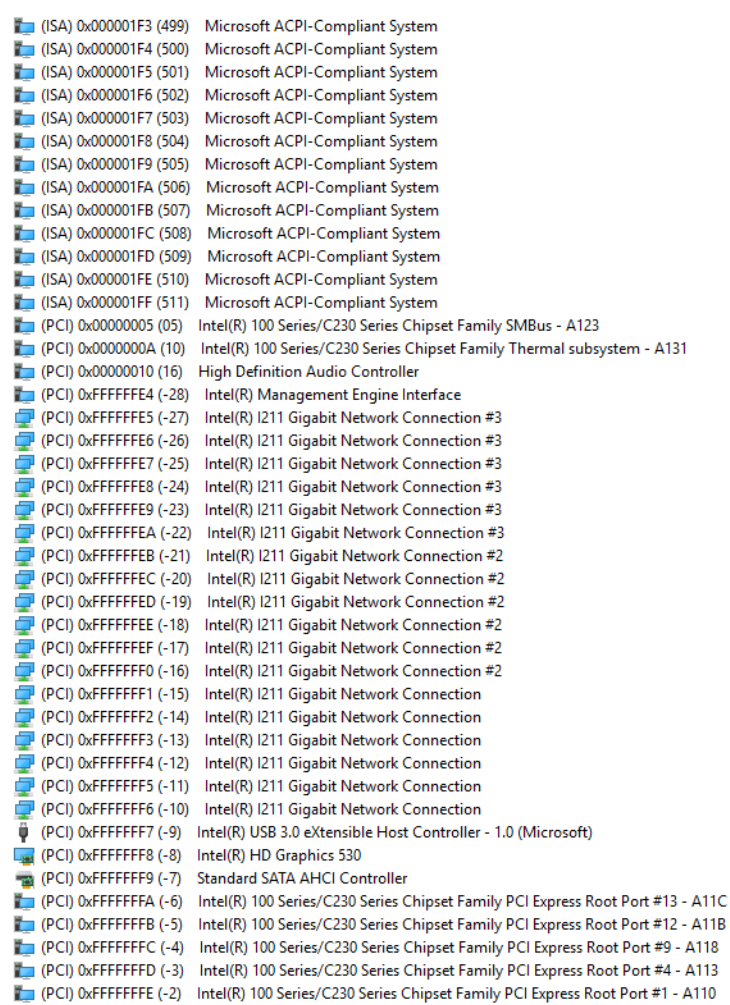

## Appendix C

Digital I/O Information

## C.1 DIO Programming

The BOXER-6639 utilizes the Fintek F75113 chipset as its Digital I/O controller. Below are the procedures to complete its configuration which you can develop customized program to fit your application.

## C.2 DIO Register

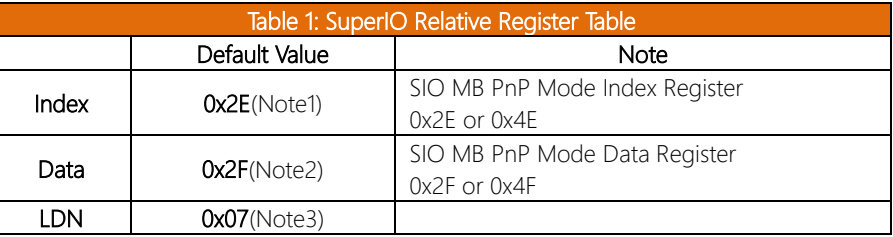

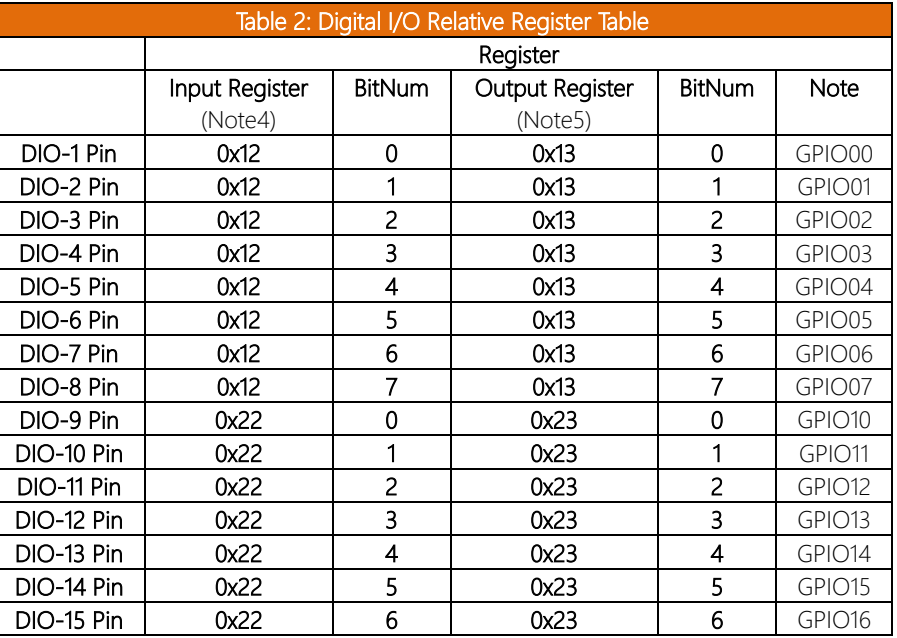

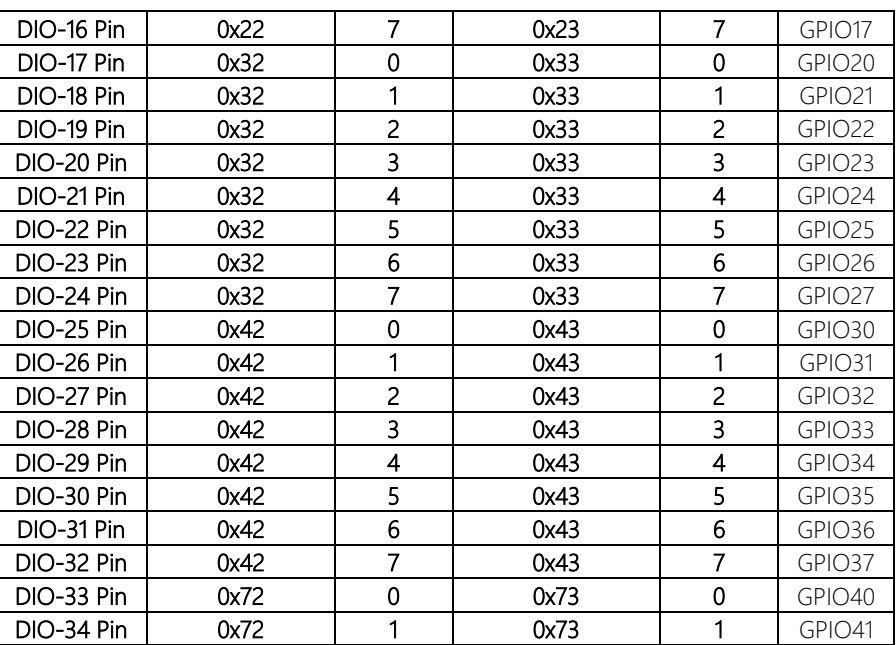

#### $C.3$ DIO Sample Program

### 

// SuperIO relative definition (Please reference to Table 1) #define byte SIOIndex //This parameter is represented from Note1 #define byte SIOData //This parameter is represented from Note2 #define void IOWriteByte(byte IOPort, byte Value); #define byte IOReadByte(byte IOPort); // Digital Input Status relative definition (Please reference to Table 2) #define byte DInputLDN // This parameter is represented from Note3 #define byte DInputReg // This parameter is represented from Note4 #define byte DInputBit // This parameter is represented from Note5 

### 

### VOID Main(){

### **Boolean PinStatus:**

// Procedure : AaeonReadPinStatus

 $//$  Input:

```
Example, Read Digital I/O Pin 3 status
\frac{1}{2}
```
 $//$  Output :

```
\frac{1}{2}InputStatus:
```

```
\frac{1}{2}0: Digital I/O Pin level is low
```
 $\frac{1}{2}$ 1: Digital I/O Pin level is High

PinStatus = AaeonReadPinStatus(DInputLDN, DInputReg, DInputBit);

// Procedure: AaeonSetOutputLevel

 $//$  Input:

Example, Set Digital I/O Pin 6 level  $\frac{1}{2}$ 

AaeonSetOutputLevel(DOutputLDN, DOutputReg, DOutputBit, DOutputVal);

 $\}$ 

BOXEK-6835

#### 

### Boolean AaeonReadPinStatus(byte LDN, byte Register, byte BitNum){

**Boolean PinStatus;** 

PinStatus = SIOBitRead(LDN, Register, BitNum); Return PinStatus;

## $\mathcal{E}$

## VOID AaeonSetOutputLevel(byte LDN, byte Register, byte BitNum, byte Value){ ConfigToOutputMode(LDN, Register, BitNum); SIOBitSet(LDN, Register, BitNum, Value);

} 

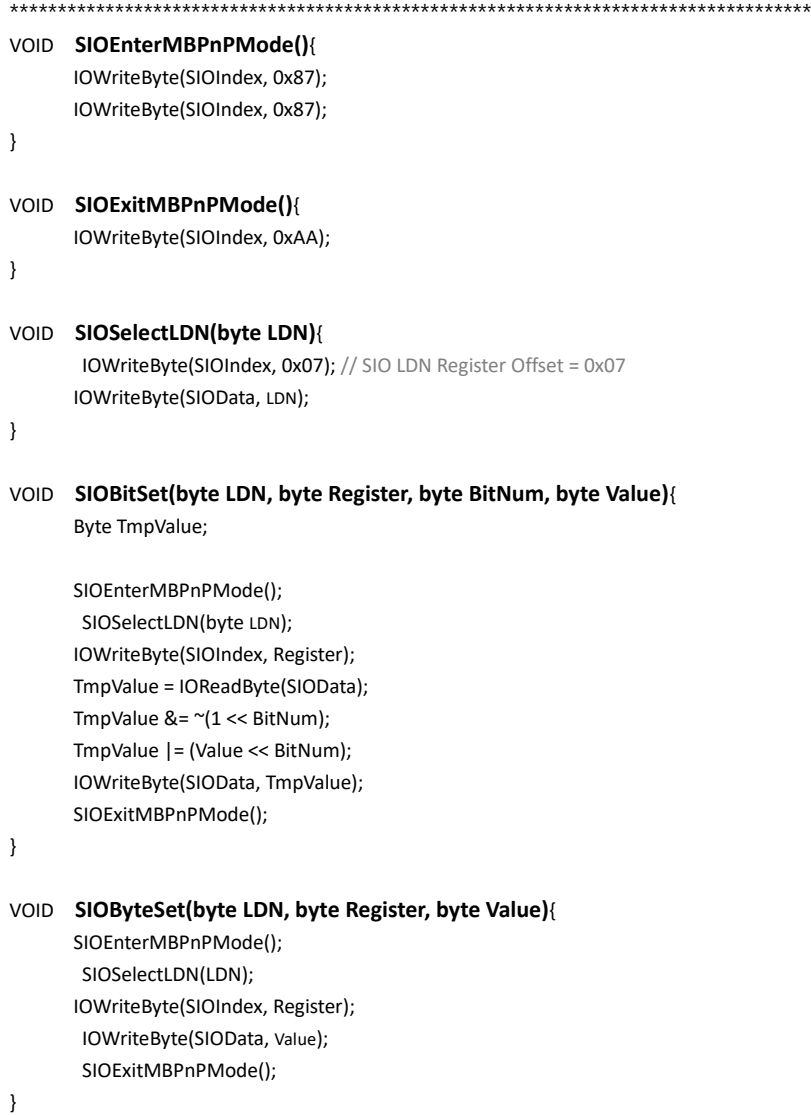

\*\*\*\*\*\*\*\*\*\*\*\*\*\*\*\*\*\*\*\*\*\*\*\*\*\*\*\*\*\*\*\*\*\*\*\*\*\*\*\*\*\*\*\*\*\*\*\*\*\*\*\*\*\*\*\*\*\*\*\*\*\*\*\*\*\*\*\*\*\*\*\*\*\*\*\*\*\*\*\*\*\*\*\*

### 

### Boolean SIOBitRead(byte LDN, byte Register, byte BitNum){

Byte TmpValue;

SIOEnterMBPnPMode(); SIOSelectLDN(LDN); IOWriteByte(SIOIndex, Register); TmpValue = IOReadByte(SIOData); TmpValue  $& = (1 \leq BitNum);$ SIOExitMBPnPMode(); If(TmpValue ==  $0$ ) Return 0; Return 1;

 $\mathcal{E}$ 

 $\mathcal{E}$ 

### VOID ConfigToOutputMode(byte LDN, byte Register, byte BitNum){

Byte TmpValue, OutputEnableReg;

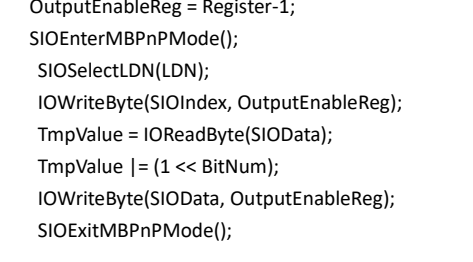